**Miami-Dade County** 

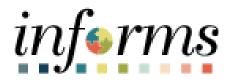

# **End User Training Resource Guide**

Course Code: SCM 201 Course Title: Manage and Record Requisitions

Updated 05-08-2025

# **Revision History**

| Person                            | <mark>Date</mark>       | <b>Version</b>   | Description of Change                                           |
|-----------------------------------|-------------------------|------------------|-----------------------------------------------------------------|
| Matthew Duke                      | <mark>02/13/2020</mark> | <mark>1.0</mark> | Initial Draft                                                   |
| Suneel Mudaliar                   | <mark>03/02/2020</mark> | <mark>2.1</mark> | Revision History added                                          |
| <mark>Griffin Caligiuri</mark>    | <mark>01/21/2021</mark> | <mark>2.2</mark> | Content Revised                                                 |
| <mark>Karla Schindelmaiser</mark> | <mark>11/25/2024</mark> | <mark>3.0</mark> | Updates to reflect changes to TOC and New Key Terms table color |
|                                   |                         |                  |                                                                 |

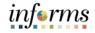

# **Guide Overview**

GuideThis guide provides a comprehensive review of the Manage and Record RequisitionsDescriptionprocesses.

This guide consists of the following modules:

- Module 1: Course Introduction
- Module 2: Manage and Record Requisitions
- Module 3: Managing Requisitions
- Module 4: Course Summary

End User Training Resource Guide – SCM 201: Manage and Record Requisitions

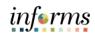

# **Table of Contents**

# Content

Page

| Module 1 | Module 1: Introduction              |    |  |
|----------|-------------------------------------|----|--|
| Module 2 | : <module name=""></module>         | 16 |  |
| 0        | Lesson 1: <lesson name=""></lesson> | 17 |  |
| 0        | Lesson 2: <lesson name=""></lesson> | 40 |  |
| Module 3 | 93 Module 3: Guide Summary          |    |  |

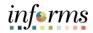

# Module 1: Introduction

Topics This module covers the following topics:

- Learning Objectives
- Roles and Responsibilities
- Navigation
- Purpose and Benefits
- The End-to-End Business Process

# informs

# Module 1: Introduction

Learning Objectives

- At the conclusion of this guide, participants will be able to:
- Understanding of the procure-to-pay process
- Understand the lifecycle of a requisition
- Understand the components of a requisition
- Create a requisition
- Manage a requisition
- Navigate the requisitions approval process

|                               | Module 1: Introduction                                                                                                    |
|-------------------------------|----------------------------------------------------------------------------------------------------|
| Audience:                     | The following roles are associated with this topic and will play a part in conducting the related business processes for the County:                                                                                   |
| Roles and<br>Responsibilities | <ul> <li>Department Buyer: The Department Buyer has the ability to create and update<br/>Purchase Orders (PO), Change Orders - enter PO or source a PO from requisition, or<br/>change orders and dispatch.</li> </ul> |
|                               | <ul> <li>Department Requisition Processor: The Department Requisition Processor is a<br/>department end-user who has the delegated authority to create, change, and<br/>cancel a requisition.</li> </ul>               |
|                               | <ul> <li>Department PO Processor: The Department PO Processor has the ability to create<br/>and update Purchase orders prior to final PO approval.</li> </ul>                                                          |

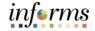

# **Module 1: Introduction**

### Navigation

Below are the steps to navigate to Manage and Record Requisitions, which will be used for navigation in the rest of this guide:

Navigate to Finance/Supply Chain (FSCM) tile > Supply Chain Operations tile > eProcurement tile > Create Requisition tile

1. Login into INFORMS and select the FINANCE/SUPPLY CHAIN (FSCM) tile.

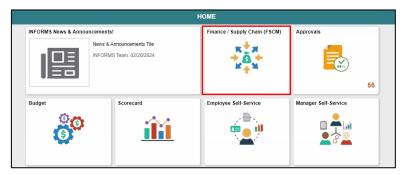

2. Select the Supply Chain Operations tile.

|                         | Finance / Sup     | ply Chain (FSCM)          |                         |
|-------------------------|-------------------|---------------------------|-------------------------|
| Finance & Accounting    | Grants Management | Customer Contracts        | Supplier Administration |
| Supply Chain Operations | Cash Management   | Credit to Cash Operations | Asset Tracking          |

3. Select the **eProcurement** tile from the Supply Chain Operations page.

|                           | Supply Chain Operations |                |
|---------------------------|-------------------------|----------------|
| Buyer WorkCenter          | Approvals               | Buyer          |
| 4                         |                         | <b>.</b>       |
| Supplier Contracts Center | Procurement Card Center | eProcurement   |
|                           |                         | <b><u></u></b> |

# **Module 1: Introduction**

# Navigation

4. Select the **Create Requisition** tile from the eProcurement page.

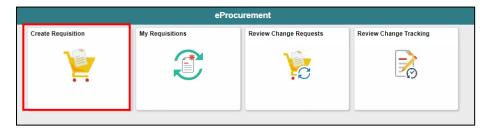

| inform  | 16 |
|---------|----|
| 1111 11 | ю  |
| J       |    |

|                         | Module 1: Introduction                                                                                                    |
|-------------------------|----------------------------------------------------------------------------------------------------|
| Purpose and<br>Benefits | <ul> <li>The key changes to the Manage and Record Requisition business process include:</li> <li>One system of recording requisitions</li> <li>Requisitions can be sourced to a purchase order or sourcing event.</li> <li>The adoption of the National Institute of Government Purchasing (NIGP) item and category taxonomy. <ul> <li>Item Categories (5 Digits)</li> <li>Items (7 or 11 Digits)</li> </ul> </li> <li>Standard requisition workflow</li> </ul> |
|                         | <ul> <li>Dollar Thresholds</li> <li>Item Categories</li> <li>ChartField Values</li> <li>Web Suppliers         <ul> <li>Office Depot</li> <li>Grainger</li> </ul> </li> </ul>                                                                                                    |

# informs

# **Module 1: Introduction**

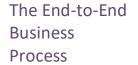

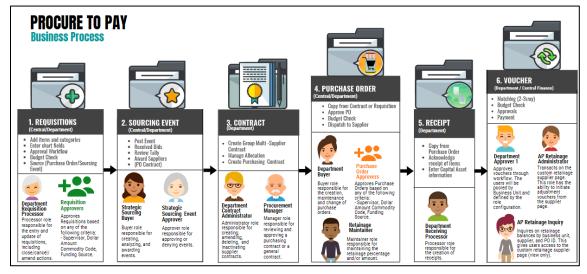

The INFORMS procure-to-pay process consists of the following high-level steps. **Note:** There are additional steps not included below that will be addressed in other training material (e.g., Items, Suppliers):

- Requisitions
  - o Header Defaults
  - o Select items and item categories
  - o Enter Schedule Information
  - o Enter Accounting Information (ChartFields)
  - $\circ$   $\;$  Submit for Approval
  - o Budget Check
  - o Source a Requisition
    - Purchase Order
    - Sourcing Event

### • Sourcing Event

- o Prepare Event
- Event Approval
- Post Event
- Receive Bidder/Supplier Bids
- Review Tally
- o Award Supplier to a PO Contract or SPO

### • Contract

- o Create Group Multi-Supplier Contract
- o Manage Department Allocations
- Manage Bidder Groups
- Create Purchasing Contract

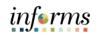

|                                       | Module 1: Introduction                                                                                                    |
|---------------------------------------|----------------------------------------------------------------------------------------------------|
| The End-to-End<br>Business<br>Process | <ul> <li>Contract (cont.)         <ul> <li>Approve Contracts</li> <li>Associate Purchasing Contract to Group Multi-Supplier Contract</li> </ul> </li> <li>Purchase Order         <ul> <li>Copy from Contract or Requisition</li> <li>Enter or Validate Schedule Information</li> <li>Enter or Validate Accounting Information (ChartFields)</li> <li>Submit for Approval</li> <li>Budget Check</li> </ul> </li> </ul>                         |
|                                       | <ul> <li>Dispatch to Supplier</li> <li>Receipt <ul> <li>Select Purchase Order</li> <li>Select PO Lines</li> <li>Enter Receiving Quantities or Amount</li> <li>Enter Capital Asset Information</li> <li>Save Receipt</li> </ul> </li> <li>Voucher <ul> <li>Voucher Entry</li> <li>Document Tolerance Checking</li> <li>Budget Check</li> <li>Matching</li> <li>Voucher Posting</li> <li>Pay Cycle</li> <li>Payment Post</li> </ul> </li> </ul> |

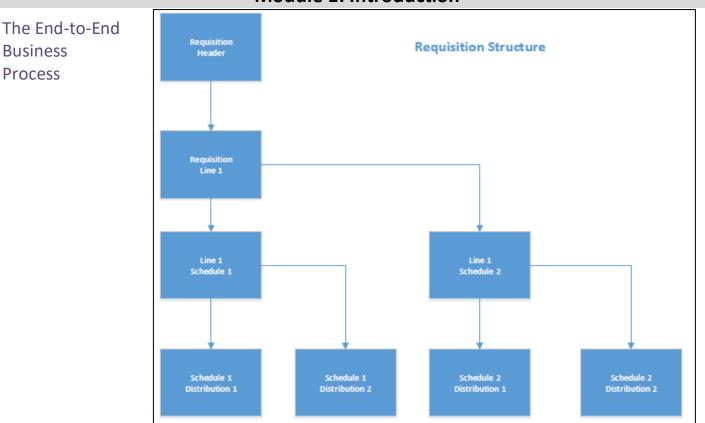

# **Module 1: Introduction**

### **Requisition Structure**

A requisition consists of four essential elements: headers, lines, schedules, and distributions. Each requisition has one header, which can have multiple lines. Each line can have multiple schedules, and each schedule can have multiple distributions. The requisition header defines organizational information, requester, and status (e.g., Requester, Date, Origin, Business Unit, Status, Budget Status). The requisition lines details goods or services selected from a catalog or submitted via a special request (e.g., Items, Unit of Measure, Quantity, and Price). The requisition schedule defines when and where the line items delivered are to be placed (e.g., Ship To, Due Date, and Attention To). The requisition distribution defines internal accounting information.

The End-to-End

Business Process

# Module 1: Introduction

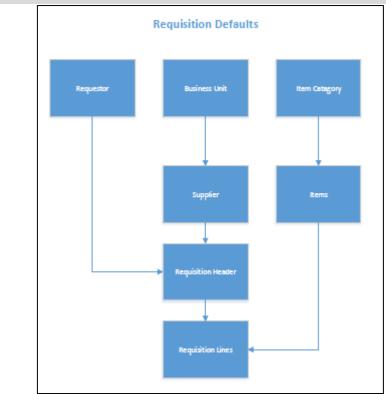

### **Requisition Defaults**

÷The INFORMS system is highly integrated, and a user experiences -its integration and defaults while navigating different layers of a transaction. Default values intend to minimize the amount of data entry required by a user and avoid data entry errors. There are values shared by large groups of users that have been configured at the highest levels (e.g., business unit, item category, requestor). Each layer of a requisition has a set of values that default from a higher level, which must be validate<u>d</u> or changed if necessary. It is important to note that if a user changes a lower level value (e.g., Requisition Defaults page), the new value prevail<u>s</u> over the higher-level default.

Examples of field defaults include:

- Business Unit Default from the requester's overall preference.
- Requester Default from the requester's procurement user preference.
- Currency Default from the purchasing business unit.
- Location Default from the requester's procurement user preference.
- Account Default from the item category.

# informs

# Module 1: Introduction Introduction The following key concepts were covered in this module: Summary • Learning Objectives • Roles and Responsibilities • Navigation

- Purpose and Benefits
- The End-to-End Business Process
- Overview of the Procure to Pay Business Process

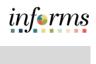

|                                                | Module 2: Manage and Record Requisitions                                                                 |
|------------------------------------------------|----------------------------------------------------------------------------------------------------|
| Module 2:<br>Course<br>Introduction<br>Summary | <ul> <li>This module includes the following lessons:</li> <li>Lesson 1 – Create a Requisition</li> </ul> |

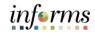

Lesson 1: At the conclusion of this lesson, you will be able to:

- Overview
- Select an Item
- Create a Special Request

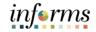

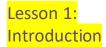

<Insert the Visio Diagram of the related Sub-Process.>

<If this requires additional pages, remember to insert two pages in this document for each page to be displayed in the participants' Training Guide. On the leading page typically the Instructor Notes page—insert the statement: (Intentionally left blank)>

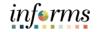

# Key Terms

L

| Term                  | Definition                                                                                                    |
|-----------------------|----------------------------------------------------------------------------------------------------|
| Attention To          | The person to whom the goods/services are to be delivered.                                                                                                    |
| Business Unit         | Business Units are defined for each entity and used to maintain and report on transactional data.                                                                                    |
| Catalog               | Displays all active NIGP items that can be selected to add to a requisition.                                                                                                    |
| Category              | Classifies asset by type for accounting entry and reporting.                                                                                                    |
| ChartField            | A term to represent the chart of accounts. Sometimes the term is used by the INFORMS team to reference a specific field within the chart of accounts (i.e., Fund, Account, Dept ID). |
| Checkout<br>Page      | <u>T</u> the last step before submitting the requisition for approval.                                                                                                    |
| Distribution<br>Page  | The Distribution Page is the fourth layer of a requisition used to enter accounting information (ChartFields).                                                                       |
| Due Date              | The date the requester anticipates the receipt of the goods or service.                                                                                                    |
| eProcurement          | <u><b>T</b></u> the purchasing module that provides several ways for sourcing items to a requisition.                                                                                |
| Express Item<br>Entry | A requisition method that allows requisitioners to quickly add items to a requisition using a streamlined online template.                                                           |
| Favorites             | A user's personal list of navigation shortcuts.                                                                                                    |

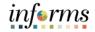

# Key Terms

L

| Term                                                                | Definition                                                                                                    |
|---------------------------------------------------------------------|----------------------------------------------------------------------------------------------------|
| Fund Code                                                           | The primary structural units of Education and Government accounting. ChartFields are self-balancing due to Fund Codes capturing sources of revenue/expenses.                        |
| Item Catalog                                                        | Facilitates selection of goods and services maintained in the Item<br>Master table from a catalog during the creation of a requisition.                                             |
| Item ID                                                             | The unique system identifier for an item.                                                                                                    |
| Items Detail<br>Page                                                | The Items Detail Page displays-the item descriptions, negotiated prices, and availability for all items that meet the selected item category.                                       |
| Line Details<br>Page                                                | The Line Details Page is used to verify and edit additional details for a line.                                                                                                    |
| Manufacturer<br>Item ID                                             | Displays the EAMS Manufacturer ID. This field is required for EAMS and INFORMS integration.                                                                                         |
| National<br>Institute of<br>Government<br>Purchasing<br>(NIGP) Code | A standard taxonomy for classifying goods and services which<br>allows for conducting in-depth analysis of spending to inform<br>sourcing strategies and improve buying efficiency. |
| Product<br>Details Page                                             | The Product Details Page provides item attributes such as the product description and specifications.                                                                               |
| Punchout                                                            | The process of leaving a requisition to access the County catalog to pull items into a requisition for processing and sourcing to a purchase order.                                 |
| Requestor                                                           | A user that needs to procure goods or services.                                                                                                    |
| Fund Code                                                           | The primary structural units of Education and Government accounting. ChartFields are self-balancing due to Fund Codes capturing sources of revenue/expenses.                        |

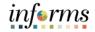

# Key Terms

L

| Term                                                                | Definition                                                                                                    |
|---------------------------------------------------------------------|----------------------------------------------------------------------------------------------------|
| Fund Code                                                           | The primary structural units of Education and Government accounting. ChartFields are self-balancing due to Fund Codes capturing sources of revenue/expenses.                        |
| Item Catalog                                                        | Facilitates selection of goods and services maintained in the Item<br>Master table from a catalog during the creation of a requisition.                                             |
| Item ID                                                             | The unique system identifier for an item.                                                                                                    |
| ltems Detail<br>Page                                                | The Items Detail Page displays-the item descriptions, negotiated prices, and availability for all items that meet the selected item category.                                       |
| Line Details<br>Page                                                | The Line Details Page is used to verify and edit additional details for a line.                                                                                                    |
| Manufacturer<br>Item ID                                             | Displays the EAMS Manufacturer ID. This field is required for EAMS and INFORMS integration.                                                                                         |
| National<br>Institute of<br>Government<br>Purchasing<br>(NIGP) Code | A standard taxonomy for classifying goods and services which<br>allows for conducting in-depth analysis of spending to inform<br>sourcing strategies and improve buying efficiency. |
| Product<br>Details Page                                             | The Product Details Page provides item attributes such as the product description and specifications.                                                                               |
| Punchout                                                            | The process of leaving a requisition to access the County catalog to pull items into a requisition for processing and sourcing to a purchase order.                                 |
| Requestor                                                           | A user that needs to procure goods or services.                                                                                                    |
| Fund Code                                                           | The primary structural units of Education and Government accounting. ChartFields are self-balancing due to Fund Codes capturing sources of revenue/expenses.                        |

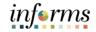

# Key Terms

L

| Term                         | Definition                                                                                                    |
|------------------------------|----------------------------------------------------------------------------------------------------|
| Requisition                  | An internal INFORMS document for requesting goods and services. This is the formal transaction informing the purchasing department on what to order, how much to order, and when the order is needed, as well as other relevant information. Requisitions consist of these basic elements: headers, lines, schedules, and distributions. Each requisition has one header, which can have multiple lines. Each line can have multiple schedules. Each schedule can have multiple distributions. The schedule defines when and where users want the line items delivered. The distribution defines internal information for the schedule, such as how to charge accounts and departments for purchases including how much of the total price each department pays. |
| Requisition ID               | This field is a system generated number associated with a requisition.                                                                                                    |
| Requisition<br>Lines         | Also known as the "Line," and the second layer of a requisition, displays item details, adds functionality, and provides access to other requisition layers.                                                                                                    |
| Requisition<br>Name          | Displays a description of the request to help identify a requisition as it flows through the system. Certain departments use this field to reflect the EAMS Requisition ID. If the field is left blank, the system use <u>sed</u> the requisition ID as the name.                                                                                                    |
| Requisitioner                | A user that enters a requisition into INFORMS. Users with this role<br>can create a requisition for themselves or on behalf of another<br>Requestor within their department.                                                                                                    |
| Save<br>Confirmation<br>Page | The Save <u>C</u> onfirmation Page is intended to enable the requisitioner to view a summary of the final requisition.                                                                                                    |
| Schedule<br>Detail Page      | The Schedule Detail Page is the third layer of a requisition, and it is used to review and modify schedule details for an item.                                                                                                    |
| Search<br>Results Page       | The Search Results Page displays all items that meets the submitted search criteria.                                                                                                    |

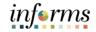

# Key Terms

D

| Term                     | Definition                                                                                                    |
|--------------------------|----------------------------------------------------------------------------------------------------|
| Ship To                  | The department location where the supplier will ship the order.                                                                                   |
| Shopping Cart<br>Page    | The shopping cart page enables the requestor to review and update the shopping cart before proceeding to the checkout page.                       |
| Special<br>Request       | A method that allows requisitioners to enter item descriptions for goods or services that may not be active in the internal or external catalogs. |
| Supplier Item<br>ID      | Field used by certain departments to reflect EAMS Item ID.                                                                                        |
| Templates                | Allows requisitioners to group items together to simplify ordering.                                                                               |
| Web<br>Suppliers<br>Page | The Web Suppliers Page displays only suppliers who have established a direct connection with Miami-Dade County.                                   |

# Lecture 1: Selecting an Item:

Selecting an Item The INFORMS system provides several methods for adding items to a requisition. In this lecture the methods are introduced. Lectures that follow will further clarify the several options. **Note:** Job Aids can be found on the INFORMS training website on methods that are not detailed in this training manual.

**Catalogs** – This is a method that consists of an internal catalog that Miami-Dade County has configured of active items (NIGP 7 to 11-Digits) and item categories (NIGP 5-digits) that are available to all business units. Specific item categories may require additional catalogs, and access is limited to particular users or departments.

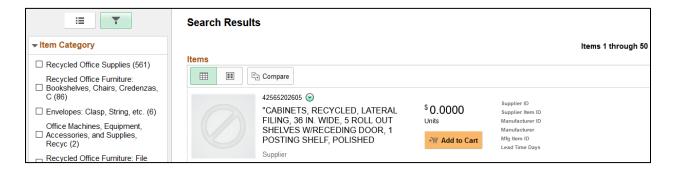

**Web Supplier (Punchout)** – This is an external catalog maintained by a supplier and connected to the INFORMS system. Users have the ability to browse external catalogs and select items\_to include within the INFORMS requisition.

| Browse Catalogs | Web Suppliers |                        |
|-----------------|---------------|------------------------|
| 🎽 Item History  |               | Grainger Punch Out     |
| ★ Favorites     |               |                        |
| Templates       |               | Office Depot Punch Out |
| 😪 Web Suppliers |               |                        |

**Special Request** – This is a method to allow requisitioners to enter item descriptions for goods or services that are unava ilable in internal or external catalogs.

| Browse Catalogs    | Special Requests *Item Description |   |                  |       |  |  |  |  |  |
|--------------------|------------------------------------|---|------------------|-------|--|--|--|--|--|
| 🎽 Item History     |                                    |   |                  |       |  |  |  |  |  |
| ★ Favorites        | *Price                             |   | *Currency Code   | USD Q |  |  |  |  |  |
| Templates          | *Quantity                          |   | *Unit of Measure | ٩     |  |  |  |  |  |
| 😪 Web Suppliers    | *Category                          | Q | Due Date         |       |  |  |  |  |  |
| P Special Requests | Supplier ID                        | Q | Supplier Name    |       |  |  |  |  |  |

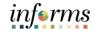

Lecture 1: Selecting an Item

| Express Item Ent    | try 👔                      |          |     |          |                 |                       |                   |            |
|---------------------|----------------------------|----------|-----|----------|-----------------|-----------------------|-------------------|------------|
| Line                |                            |          |     | P        | Personalize   F | ind   View All   🔄    | ] 🔣 🛛 First 🕚 1 o | f 1 🛞 Last |
| Details Supplier In | formation Item Information |          |     |          |                 |                       |                   |            |
| Item ID             | Description                | Quantity | иом | Category | Price           | Merchandise<br>Amount | Currency          |            |
| 1                   | ٩                          |          | Q   | ্        |                 |                       | USD               | + -        |
| Add to Cart         |                            |          |     |          |                 |                       |                   |            |

**Favorites** – This feature enables a requisitioner to create a list of frequently ordered items in a single location. An item favorite is a private list that is stored in the system by the user.

| Browse Catalogs    | Favorites |                                                            |                                        |         |          |    |          |                    |          |
|--------------------|-----------|------------------------------------------------------------|----------------------------------------|---------|----------|----|----------|--------------------|----------|
| 🌱 Item History     | Favorites |                                                            |                                        |         |          |    |          |                    | 4 rows   |
| ★ Favorites        | 🛒 Add 🛅   | Add to Template(s)                                         |                                        |         |          |    |          |                    | ↑↓       |
| <b>X</b> Pavonies  |           | Item Description ♦                                         | Supplier Name 🛇                        | Price ◊ | Currency |    | Quantity |                    |          |
| Templates          |           |                                                            | Supplier nume V                        | THEE V  | \$       | \$ | \$       |                    |          |
| 🚱 Web Suppliers    |           | AUTOMOBILE, GAS/ELECTRIC, PLUG-IN<br>HYBRID, COMPACT SEDAN | W W Grainger Inc.                      | 1.00    | USD      | EA |          | े <del>≣</del> Add | Delete > |
| P Special Requests |           |                                                            |                                        |         |          |    |          |                    |          |
| Fixed Cost Service |           | TEST TEST TEST                                             | FLORIDA<br>INTERNATIONAL<br>UNIVERSITY | 500.00  | USD      | EA |          | 🔄 Add              | Delete > |

**Templates** – This is a method to group items together to simplify ordering. Templates can be created for personal or county-wide use.

| Browse Catalogs         | Templates                       |                    |
|-------------------------|---------------------------------|--------------------|
| 🍟 Item History          | Company Templates Description ◊ | 4 rc<br>Quantity ⇔ |
| ★ Favorites             | Purchasing Kit Test             | Add >              |
| Templates Web Suppliers | Cycle 5                         | ► Add              |
| Special Requests        | Cycle 3                         | Add >              |

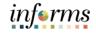

# Lesson 1: Create a Requisition

Express Item Entry – This feature allows requisitioners to quickly add items to a requisition Lecture 2: using a streamlined online template. Using this template requires the requisitioner to know the Creating a Item ID and Item Category. Requisition

| from the | Express Item Entry @       |                    |          |     |          |                  |                       |                    |            |
|----------|----------------------------|--------------------|----------|-----|----------|------------------|-----------------------|--------------------|------------|
| Master   | Line                       |                    |          |     | F        | ersonalize   Fin | d   View All   🗖      | ] 🔣 🛛 First 🕚 1 of | f 1 🛞 Last |
| Item     | Details Supplier Informati | n Item Information |          |     |          |                  |                       |                    |            |
| Catalog  | Item ID                    | Description        | Quantity | UOM | Category | Price            | Merchandise<br>Amount | Currency           |            |
| Catalog  | 1                          |                    |          | Q   | Q        |                  |                       | USD                | + -        |
|          | Add to Cart                |                    |          |     |          |                  |                       |                    |            |

Favorites – This feature enables a requisitioner to create a list of frequently ordered items in a single location. An item favorite is a private list that is stored in the system by the user.

| Browse Catalogs    | Fa  | /orite | s |                                |                  |        |                                        |         |               |    |          |        |        |                       |
|--------------------|-----|--------|---|--------------------------------|------------------|--------|----------------------------------------|---------|---------------|----|----------|--------|--------|-----------------------|
| 🍟 Item History     | Fav | orites |   |                                | 1                |        |                                        |         |               |    |          |        |        | 4 rows                |
| ★ Favorites        | 7   | Add    |   | Add to Template(s)             | 💼 Delete Selecte | d      |                                        |         |               |    |          |        |        | $\uparrow \downarrow$ |
|                    |     |        |   | Item Description               | \$               |        | Supplier Name 🗘                        | Price 0 | Currency<br>☆ |    | Quantity |        |        |                       |
| Templates          |     |        |   |                                |                  |        |                                        |         |               |    |          |        |        |                       |
| 🚱 Web Suppliers    |     |        |   | AUTOMOBILE, G<br>HYBRID, COMPA |                  | LUG-IN | W W Grainger Inc.                      | 1.00    | USD           | EA |          | 🚖 Add  | Delete | >                     |
| 🍄 Special Requests |     |        |   |                                |                  |        |                                        |         |               |    |          |        |        |                       |
| Fixed Cost Service |     |        |   | TEST TEST TES                  | т                |        | FLORIDA<br>INTERNATIONAL<br>UNIVERSITY | 500.00  | USD           | EA |          | `₩ Add | Delete | >                     |

**Templates** – This is a method to group items together to simplify ordering. Templates can be created for personal or county-wide use.

| Browse Catalogs    | Templates              |                           |
|--------------------|------------------------|---------------------------|
| 🌱 Item History     | Company Templates      | 4 rc                      |
| 1 E 3              | Description $\diamond$ | Quantity 🛇                |
| ★ Favorites        | Purchasing Kit Test    | 🖌 Add >                   |
| Templates          | Ourle 5                |                           |
| 😪 Web Suppliers    | Cycle 5                | <pre>     Add &gt; </pre> |
| P Special Requests | Cycle 3                | Add >                     |

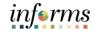

Lecture 2: Creating a Special Request Navigate to Finance/Supply Chain (FSCM) tile > Supply Chain Operations tile > eProcurement tile > Create Requisition tile

1. Login into INFORMS and select the FINANCE/SUPPLY CHAIN (FSCM).

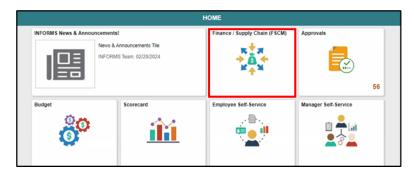

2. Select the SUPPLY CHAIN OPERATION tile.

| Finance & Accounting    | Grants Management | Customer Contracts        | Supplier Administration |
|-------------------------|-------------------|---------------------------|-------------------------|
| Supply Chain Operations | Cash Management   | Credit to Cash Operations | Asset Tracking          |

3. Select the **ePROCUREMENT** tile.

| 8            | B            | uyer               |                              |
|--------------|--------------|--------------------|------------------------------|
|              |              | -                  |                              |
| int Card Cen | iter ef      | Procurement        |                              |
| e            | ent Card Cen | ent Card Center ef | ent Card Center eProcurement |

4. Select the CREATE REQUISITION tile.

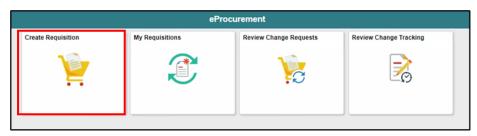

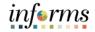

### Special Requests

Lecture 2: Creating a Special Request

A **Special Request** is used to create a requisition for items or item categories not included in the Miami-Dade Item Catalog. A special request can be routed to the MDC Item Master to establish or activate a new NIGP item or item category.

|                         | Cr                                                        | eate Requisition |                                     | <b>ଳ</b> ପ୍ | : MEN |
|-------------------------|-----------------------------------------------------------|------------------|-------------------------------------|-------------|-------|
|                         | search                                                    | Q Advanced Sear  | ch Requisition Defaults             | ¥0          |       |
| Frowse Catalogs         | Special Requests *Item Description                        |                  |                                     |             |       |
| 🋒 Item History          | nem beschpuon                                             |                  |                                     |             |       |
| ★ Favorites             | *Price                                                    | *Currency Code   | USD Q                               |             |       |
| Templates               | *Quantity                                                 | *Unit of Measure | Q                                   |             |       |
| 🚱 Web Suppliers         | *Category Q                                               | Due Date         | <b></b>                             |             |       |
| 🍄 Special Requests      |                                                           | ier Name         |                                     |             |       |
| 👋 Fixed Cost Service    | Location Q<br>Supplier Item ID                            |                  |                                     |             |       |
| 💎 Variable Cost Service |                                                           |                  |                                     |             |       |
| Time and Materials      | Q<br>Manufacturer's Item ID                               | facturer         |                                     |             |       |
|                         | Additional Information Send to No Shown at No Receipt Add | Shown at No      | ्व<br>Request<br>New Item <b>No</b> |             |       |

Common fields used in a special request:

- Additional Information Enter additional information that helps describe or support a special request.
- **Category** The 5-digit NIGP item category to which this item or service belongs. The category ID enables the system to retrieve default values for the requisition.
- **Due Date** The date the requester anticipates the receipt of the goods or service.
- Item Description This is a brief description of the item that is needed.
- Manufacturer Item ID Specific departments utilize this field (e.g., Transit) to display the EAMS Manufacturer ID. The field is key for integration between EAMS and INFORMS.
- **Price** The unit or estimated cost of the item.
- **Request New Item** Select this option to request that the item be added to the Miami-Dade Master Item Catalog. When this option is selected, a request new item worklist notification is sent to central procurement.
- **Shopping Cart** Is a tool used to create requisitions. The cart displays requisition line items, quantities, and costs.
- **Supplier Item ID** Specific departments utilize this field (e.g., Transit) to display the EAMS Item ID. This field is key for integrations between EAMS and INFORMS.

**Unit of Measure (UOM)** – Select the type of unit used for the item shipping to the requisitioner (e.g., EA, BX, LE).

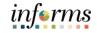

Lecture 2: Creating a Special Request

- 5. Select the **ADD** button located at the bottom left of the screen. Once the requisitioner selects and enters all required fields, update the shopping cart with the special request item details to display a count on the shopping cart icon.
- 6. Select the **SHOPPING CART** button to confirm all line items, quantities, and costs are correct.

|                       |                                                                                           | Create Requisition                   | 🐔 🔍 : 🗮                 |
|-----------------------|-------------------------------------------------------------------------------------------|--------------------------------------|-------------------------|
|                       | search                                                                                    | Advanced Search Requisition Defaults | <b>_ </b> <sup>×0</sup> |
| Browse Catalogs       | Special Requests "Item Description                                                        |                                      |                         |
| 🎽 item History        | Consulting                                                                                |                                      |                         |
| ★ Favorites           | *Price 150000.00                                                                          | *Currency Code USD Q                 |                         |
| Templates             | "Quantity 1                                                                               | *Unit of Measure LE Q                |                         |
| 🚱 Web Suppliers       | *Category 90638 Q                                                                         | Due Date 11/20/202 (11)              |                         |
| P Special Requests    | Supplier ID Q                                                                             | Supplier Name                        |                         |
| Fixed Cost Service    | Location Q<br>Supplier Item ID                                                            |                                      |                         |
| Variable Cost Service | EAMS Item ID                                                                              |                                      |                         |
| Time and Materials    | Suggest New Supplier<br>Manufacturer ID<br>Manufacturer's Item ID<br>EAMS Manufacturer ID | Manytetterer                         |                         |
|                       | Additional Information<br>Send to No Shown at<br>Receipt                                  | No Shown at No Request No No         |                         |

# Lecture 2: Shopping Cart Page

Creating a Special
 Request
 The REQUISITION NAME field can be updated to reflect a description that makes it easier for

• The **REQUISITION NAME** field can be updated to reflect a description that makes it easier for the approver to identify.

**Note:** Several departments use this field (e.g., Transit) to reflect the *EAMS Requisition ID*. This field is required for EAMS and INFORMS integration.

- The **QUANTITY** field can be updated.
- The **DELETE** button can be selected to remove items from the shopping cart.
- The **CONTINUE SHOPPING** button can be selected to return to the Miami-Dade Item Catalog to add additional items.
- If changes are made to the shopping cart, it is necessary to select the **UPDATE CART** button to save any changes.

|                                        |                  | Create Requisition          |                   | <b>^</b>               |          |
|----------------------------------------|------------------|-----------------------------|-------------------|------------------------|----------|
|                                        |                  |                             | Continue Shopping | Update Cart            | Checkout |
| Shopping Cart<br>1 item(s) to buy now. |                  |                             |                   |                        |          |
|                                        |                  |                             |                   |                        |          |
|                                        | Business Unit    | SP                          |                   |                        |          |
|                                        | Requisition Name | EAMS Reg ID                 |                   |                        |          |
|                                        | Requester        | MD_PO_DPT_REQUISITION_PRCSR |                   |                        |          |
|                                        | Currency         | USD                         |                   |                        |          |
| Item Description $\diamond$            | Status ◊         | Price ♦                     | Quantit<br>♦      | y Unit of<br>Measure ♢ | 1 row    |
| Consulting                             |                  | 150000.00                   | USD 1.0000        | LE Q                   | Delete   |
|                                        | Total            | 50000.00 USD                |                   |                        |          |

# Lecture 2: <u>Checkout Page</u>

Creating aThe checkout page is the last step before submitting the requisition for approval. The<br/>requisitioner must verify and perform various actions in each section. The **Requisition Summary**<br/>section (also known as the "Header," and the first layer of a requisition) displays default values<br/>from the requisitioner's user profile (i.e., business unit, requestor, and currency). The<br/>requisitioner must:

7. Verify or update the **REQUISITION NAME** field to reflect a description that makes it easier for the approver to identify. If the field is left blank, the system uses the Requisition ID as the name.

**Note:** Several departments use this field (e.g., Transit) to reflect the **EAMS** *Requisition ID*. This field is required for EAMS and INFORMS integration.

- 8. Select the appropriate **PRIORITY** value to indicate the priority level to the approver. The approver has visibility to the priority field on the approver page.
  - i. Low
  - ii. Medium (system default)
  - iii. High

|                      |                             | Create Requisition                    | ९ : 🔳         |
|----------------------|-----------------------------|---------------------------------------|---------------|
|                      |                             | Continue Shopping Save                | Submit        |
| Checkout             |                             | Order Total                           | 150000.00 USD |
| ▼Requisition Summary |                             |                                       |               |
| Business Unit        | SP                          |                                       |               |
| Requisition Name     | EAMS Reg ID                 |                                       |               |
| Priority             | Medium 🖂                    | Requester MD_PO_DPT_REQUISITION_PRCSR |               |
|                      | Header Comments/Attachments | Currency USD                          |               |

Request

# Lesson 1: Create a Requisition

Lecture 2: Creating a Special

**Note:** This functionality is essential when the item is not in the item catalog. The requisitioner should include all market research (pictures, specifications, scope-of-work) associated with the item. The Buyer or Procurement Officer leverages this information for the creation of a sourcing event.

| Cancel    | Requisition Header Comments and At | tachments Done     |
|-----------|------------------------------------|--------------------|
| Comments  |                                    |                    |
|           |                                    |                    |
|           | Comment Text                       |                    |
|           | Send to Supplier No                |                    |
|           | Show at Receipt No                 |                    |
|           | Show at Voucher No                 |                    |
| Add Attac | hment                              |                    |
| Attachmen | ts                                 | 1 row              |
| View 🌣    | Attachment 🛇                       | Send to Supplier ◊ |
| 1 View    | Word - Documentum.docx             | ( No ) —           |

The *Requisition Lines* section (also known as the "Line," and the second layer of a requisition) displays item details, adds functionality, and provides access to other requisition layers.

- The ADD TO FAVORITES button is available to add the selected lines to the favorites list for future use.
- The **DELETE SELECTED** button deletes the selected requisition lines.
  - 9. Select the **SCHEDULE DETAIL** button once the requisition line has been verified.

| <b>▼</b> Ree | - Requisition Lines                                            |             |                                  |             |            |                          |               |               |   |       |
|--------------|----------------------------------------------------------------|-------------|----------------------------------|-------------|------------|--------------------------|---------------|---------------|---|-------|
|              |                                                                |             |                                  |             |            |                          |               |               |   | 1 row |
| *            | Add to Favo                                                    | rites 🗄 Add | to Template(s) 📋 Delete Selected | Nass Change |            |                          |               |               |   |       |
|              | Line $\bigcirc$                                                |             | Item Description 0               |             | Quantity O | Unit of Measure $^\circ$ | Price O       | Total O       |   |       |
|              | 1                                                              |             | Consulting                       |             | 1.0000     | Del Ln Itm               | 150000.00 USD | 150000.00 USD | 6 |       |
| Justif       | ication C                                                      | omments     |                                  |             |            |                          |               |               |   |       |
|              |                                                                |             |                                  |             |            |                          |               |               |   |       |
| 🧃 Ch         | & Check Budget 😨 Pre-Check Budget Budget Check Status Not Chkd |             |                                  |             |            |                          |               |               |   |       |
| 🧟 Adi        | d Request                                                      | Document    |                                  |             |            |                          |               |               |   |       |

### Schedule Detail Page

Lecture 2:

Creating a

**Special Request** 

The Schedule Page is the third layer of a requisition, and is used to review and modify schedule details for an item.

10. Review or update the **SHIP TO** field. This field designates where the goods from a supplier were received.

**Note:** All ship to values begin with the business unit prefix (i.e., TP for Transit). Please notify the purchasing section if the desired location is not found so they can contact procurement for location table updates.

- 11. Update the **DUE DATE** field. This field defines what date items are expected to arrive at the SHIP TO location.
- 12. Select the **DISTRIBUTION** icon once the schedule detail page has been reviewed or updated. The system then routes to the Distribution page.

| icel                |                 |                                              | Schedule     | Detail        |                     |                         |                         | Done |
|---------------------|-----------------|----------------------------------------------|--------------|---------------|---------------------|-------------------------|-------------------------|------|
|                     |                 |                                              | Line 1 - Cor | nsulting      |                     |                         |                         |      |
|                     |                 |                                              |              |               |                     |                         |                         |      |
|                     | Item ID         |                                              |              |               |                     |                         |                         |      |
|                     | Price           | 150000.00 USD                                |              |               |                     |                         |                         |      |
|                     | Quantity        | 1.0000                                       |              |               |                     |                         |                         |      |
|                     | Unit of Measure | Del Ln Itm                                   |              |               | Manufactu           | irer                    |                         |      |
|                     | Item Category   | General Construction, Architectural Services |              | M             | lanufacturer's Item | ID EAMS MANUFACTURER ID | 5                       |      |
| Attributes          | 5               |                                              |              |               |                     |                         |                         |      |
| 🕈 Spe               | cial Request    |                                              |              |               |                     |                         |                         |      |
|                     |                 |                                              |              |               |                     |                         |                         |      |
| Ship To<br>Schedule | *Ship To        | Address                                      | Quantity     | Price         | Total               | Due Date                | Attention To            |      |
| 1                   | SP0000004       | Q Opa Locka Airport MIAMI, FL 33128          |              | 150000.00 USD | 150000.00 USD       | 11/06/2020              | MD_PO_DPT_REQUISITION_F | + -  |

### **Distribution Page**

The Distribution Page is the fourth layer of a requisition used to enter accounting information (ChartFields). While there are several tabs on this page this lecture concentrates on the **CHARTFIELDS 1** and **CHARTFIELDS 2** tabs.

**Note:** The accounting information entered at the beginning of the procure-to-pay process (requisition) carries over to the purchase order and voucher. It is prudent that the correct ChartField values are added before the transaction is submitted for approval (e.g. ensuring that the correct GL Business Unit is selected). This action facilitates prompt payment to the supplier.

13. Select the CHARTFIELD2 tab.

| Cancel           |              |             |                    |                   | Distri   | bution   |           |                    |                    |   |   | Done  |
|------------------|--------------|-------------|--------------------|-------------------|----------|----------|-----------|--------------------|--------------------|---|---|-------|
|                  |              |             | Schedule           | 1                 |          |          |           |                    |                    |   |   |       |
|                  |              |             | Item Description   | Consulting        |          |          |           |                    |                    |   |   |       |
|                  |              |             | Quantity           | 10000 Dei Lnitm   |          |          |           |                    |                    |   |   |       |
|                  |              |             | Merchandise Amount | 150,000.00 USD    |          |          |           |                    |                    |   |   |       |
|                  |              |             | Distribute By      | an ~              |          |          |           |                    |                    |   |   |       |
|                  |              |             |                    |                   |          |          |           |                    |                    |   |   | 1 row |
| Chartfields1     | Chartfields2 | Details     | Budget Information | Asset information | Show All |          |           |                    |                    |   |   |       |
| Distribution Lin | e Status i ( | Diet Type O | Location O         | Quantity ©        | 0        | en Gty 🌣 | Percent 0 | Merchandise Amount | GL Dusiness Unit O |   |   |       |
|                  | 1 Open       |             | SP0000004 Q        | 1.0000            |          | 10000    | 100.0000  | 150000.0           | MDADE              | 9 | + | -     |

# informs

# Lesson 1: Create a Requisition

| Lecture 2: | 14. | Enter a FUND CODE value.        |
|------------|-----|---------------------------------|
|            | 15. | Enter a <b>DEPARTMENT</b> value |
| Creating a | 16. | Enter an ACCOUNT value          |
| Special    | 17. | Enter a <b>GRANT</b> value.     |
| Request    |     |                                 |

**Note:** A requisitioner must enter an actual grant value if this item is expensed to an active grant. If not, the "**NO-GRANT**" value must be selected.

The following fields are required when expensing an item to an active capital or operational project that has been created in the Project Costing module. Leave the fields blank if there are no expenses to a project.

- 18. Enter a **PC BUSINESS UNIT** value. This field should reflect the Business Unit of the requestor.
- 19. Enter a **PROJECT** value. This value is created in the Project Costing module.
- 20. Enter an **ACTIVITY** value. The activity value represents a subtask of a project in project costing (i.e., Planning, Design).
- 21. Enter a **SOURCE TYPE** value. This source type field should only be used when the project is GOB funded.

| Cancel       |              |                      |                            | Distribution  |                   |                     |                        |   |
|--------------|--------------|----------------------|----------------------------|---------------|-------------------|---------------------|------------------------|---|
|              |              |                      | Schedule 1                 |               |                   |                     |                        |   |
|              |              | Item                 | Description Consulting     |               |                   |                     |                        |   |
|              |              |                      | Quantity 1.0000 Del Ln Itm |               |                   |                     |                        |   |
|              |              | Merchand             | ise Amount 150,000.00 USD  |               |                   |                     |                        |   |
|              |              | D                    | stribute By Qty ~          |               |                   |                     |                        |   |
| Chartfields1 | Chartfields2 | Details Budget Infor | mation Asset Information   | Show All      |                   |                     |                        |   |
| Fund Code 🛇  | Department   | t ≎ <b>*Accoun</b>   | ♦ Grant ♦                  | PC Business U | nit 🌣 🛛 Project 🛇 | Activity $\diamond$ | Source Type $\diamond$ |   |
| G5005        | Q ID0101000  | 0 <b>Q</b> 5470120   | 000 Q NO-GRANT             | ٩             | ٩                 | ٩                   | ٩                      | Q |

22. Select the **DONE** button when all ChartField values have been selected.

The system then returns to the Checkout page.

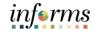

| ture 2:<br>ating a | INFORMS integration.                                              |                                                                 |                             |
|--------------------|-------------------------------------------------------------------|-----------------------------------------------------------------|-----------------------------|
| cial               | 23. Select the LINE DETAILS button loc                            | cated on the <i>Requisition Lines</i> se                        | ection.                     |
| uest               |                                                                   |                                                                 |                             |
|                    |                                                                   | Create Requisition                                              | A Q :                       |
|                    |                                                                   |                                                                 | Continue Shopping Save Subr |
|                    | Checkout                                                          |                                                                 |                             |
|                    |                                                                   |                                                                 | Order Total 150000.0        |
|                    | - Requisition Summary                                             |                                                                 |                             |
|                    | Business Unit SP<br>Requisition Name EAMS Reg ID                  |                                                                 |                             |
|                    |                                                                   |                                                                 |                             |
|                    | Priority Medium V Header Comments/Attachments                     | Requester MD_PO_DPT_REQUI:<br>Currency USD                      | SITION_PRCSR                |
|                    | ▼Requisition Lines                                                | Currency GSD                                                    |                             |
|                    |                                                                   |                                                                 |                             |
|                    | Add to Favorites Add to Template(s)                               |                                                                 |                             |
|                    | Line  tem Description                                             | Quantity $\diamond$ Unit of Measure $\diamond$ Price $\diamond$ | Total 🗘                     |
|                    | 1 Consulting                                                      | 1.0000 Del Ln Itm 150000.00 USD                                 | 150000.00 USD 🔯 오 🚺         |
|                    | Justification Comments                                            |                                                                 |                             |
|                    |                                                                   |                                                                 |                             |
|                    | le Check Budget 👔 Pre-Check Budget 🛛 Budget Check Status Not ChKd |                                                                 |                             |
|                    | Add Request Document                                              |                                                                 |                             |

**Note:** The following instruction is for departments (i.e., Transit) who leverage the EAMS and

# Lecture 2: Line Details Page

Request

Creating aThe Line Details page is used to verify and edit additional details for a line. As mentioned<br/>previously, there are several fields highlighted which are vital for EAMS and INFORMS<br/>integration.

1. Enter the **SUPPLIER CATALOG NUMBER** value.

**Note:** Several departments use this field (e.g., Transit) to reflect the **EAMS Requisition ID**. This field is required for EAMS and INFORMS integration.

### 2. Enter the MANUFACTURER'S ITEM ID value.

**Note:** Several departments use this field (e.g., Transit) to reflect the *EAMS Manufacturer ID*. This field is required for EAMS and INFORMS integration.

3. Select the **DONE** button when updates and relevant fields are verified.

The system then routes to the Checkout page.

| Cancel                                       |                        | Line Details              |                                                      | Done |
|----------------------------------------------|------------------------|---------------------------|------------------------------------------------------|------|
|                                              | 1                      | ine 1 - Consulting        |                                                      | -    |
|                                              |                        |                           |                                                      |      |
| Item Details                                 |                        |                           |                                                      |      |
| Quantity<br>Unit of Measure                  |                        | Physical Nature<br>Eksper | Eurines C<br>Burger Information<br>Show Configurator |      |
| Attributes                                   |                        |                           |                                                      |      |
| P Special Request                            |                        |                           |                                                      |      |
| Item Additional Information                  |                        |                           |                                                      |      |
| - Contract Information                       |                        |                           |                                                      |      |
| Use Contract if Available                    |                        | Contract Line             | ٩                                                    |      |
| Contract ID                                  | ٩                      | Category Line             | Q.<br>Contract Details                               |      |
| Contract Version                             |                        |                           | Contract Decara                                      |      |
|                                              |                        |                           |                                                      |      |
| Supplier ID                                  | ٩                      | Supplier's Catalog Number | EAN'S REQ ID                                         |      |
| Supplier Location                            | ٩                      | llem Supplier Priority    |                                                      |      |
|                                              | Suggest New Supplier   |                           |                                                      |      |
| <ul> <li>Manufacturer Information</li> </ul> |                        |                           |                                                      |      |
| Manufacturer ID                              | ٩                      | Nanufacturer              |                                                      |      |
| Manufacturer's Item ID                       | EANS NANUFACTURER ID Q |                           |                                                      |      |
| UPN Type                                     | ٩                      |                           |                                                      |      |
| UPN ID                                       | ٩                      |                           |                                                      |      |
| Procurement Group Information                |                        |                           |                                                      |      |
| Sourcing Controls                            |                        |                           |                                                      |      |

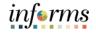

# Lesson 1: Create a Requisition

Lecture 2: Creating a Note: Please ensure the steps noted above are followed for each requisition line. A requisition line requisition page before submitting the requisition for approval.

Special Request

27. Select the **SUBMIT** button when all relevant fields are updated. The system then routes to the Save Confirmation page.

|                                                                       | Create Requisition  |                   |                    |                   | <b>^</b>   | Q, :     | MENU   |
|-----------------------------------------------------------------------|---------------------|-------------------|--------------------|-------------------|------------|----------|--------|
|                                                                       |                     |                   |                    | Continue Shopping | Save       | Sut      | omit   |
| Checkout                                                              |                     |                   |                    |                   |            |          |        |
|                                                                       |                     |                   |                    | 0                 | rder Total | 150000.0 | 00 USD |
| ✓ Requisition Summary                                                 |                     |                   |                    |                   |            |          |        |
| Business Unit SP                                                      |                     |                   |                    |                   |            |          |        |
| Requisition Name EAMS Reg ID                                          |                     |                   |                    |                   |            |          |        |
| Priority Medium 🗸                                                     |                     | Deguester         |                    |                   |            |          |        |
| Header Comments/Attachments                                           |                     | Currency          | MD_PO_DPT_REQUISIT | ION_PRCSR         |            |          |        |
|                                                                       |                     | currency          | 000                |                   |            |          |        |
| ▼Requisition Lines                                                    |                     |                   |                    |                   |            |          |        |
| Add to Favorites 🔂 Add to Template(s) 🝵 Delete Selected 💿 Mass Change |                     |                   |                    |                   |            |          | 1 row  |
| □ Line ◇ Item Description ◇                                           | Quantity $\diamond$ | Unit of Measure 🜣 | Price ◊            | Total 🛇           |            |          |        |
| 1 Consulting                                                          | 1.0000              | Del Ln Itm        | 150000.00 USD      | 150000.00 USD     | 1          | Q        | >      |
| Justification Comments                                                |                     |                   |                    |                   |            |          |        |
|                                                                       |                     |                   |                    |                   |            |          |        |
| 🔞 Check Budget 👔 Pre-Check Budget 🛛 Budget Check Status Not ChK'd     |                     |                   |                    |                   |            |          |        |
| 🐔 Add Request Document                                                |                     |                   |                    |                   |            |          |        |

### Save Confirmation Page

The Save Confirmation page is intended to enable the requisitioner to view a summary of the final requisition. It also provides access to preview the approval workflow and to print the requisition.

28. Select the **VIEW APPROVAL CHAIN** button to view the list of approvers for the requisition.

|                                                         | Create Requisition    |                 | *         | Q,     |         | MENU |
|---------------------------------------------------------|-----------------------|-----------------|-----------|--------|---------|------|
|                                                         |                       | My Requisitions | Create Ne | w Requ | isition |      |
| Business Unit                                           | SP                    |                 |           |        |         |      |
| Requisition ID                                          | 000000043             |                 |           |        |         |      |
| Requisition Name                                        | EAMS Reg ID           |                 |           |        |         |      |
| Total Amount                                            | 150000.00             |                 |           |        |         |      |
| Currency                                                | USD                   |                 |           |        |         |      |
| Total Lines                                             | 1                     |                 |           |        |         |      |
| Status                                                  | Pending Approval      |                 |           |        |         |      |
|                                                         | View Approval Chain > |                 |           |        |         |      |
|                                                         | View Print >          |                 |           |        |         |      |
| 🔏 Check Budget 🔗 Pre-Check Budget 🛛 Budget Check Status | Not ChKd              |                 |           |        |         |      |

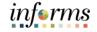

# Lesson 1: Create a Requisition

Lecture 2: Creating a Special Request **Note:** Miami-Dade County follows a standard approval workflow process for all requisitions. Workflow details are included in Module 3 (Managing Requisitions), Lecture 1 (Approvals).

|                                                        | Approval Flow |
|--------------------------------------------------------|---------------|
| MD Requisition Approval                                |               |
| ▼EAMS Req ID                                           | Pending       |
| Start New Path                                         |               |
| Department ID Approver                                 |               |
| 🚡 Pending                                              | +             |
| MD_PO_DPT_REQ_APRVR1<br>Department Requisition Approv1 | >             |
| I Not Routed                                           | +             |
| Multiple Approvers<br>Requisition Dollar Approver2     | >             |
| ST Not Routed                                          | +             |
| Multiple Approvers<br>Requisition Dollar Approver3     | >             |

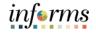

# Lesson 1: Lesson Summary

Lesson Summary Now that you have completed the Manage and Record Requisitions lesson, you should be able to:

- $\checkmark$
- Select an Item
- Create a Special Request

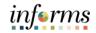

Lesson 1: At the conclusion of this lesson, you will be able to:

- Overview
- Copy a Requisition
- Edit a Requisition
- View and Print a Requisition
- Cancel a Requisition

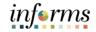

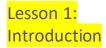

<Insert the Visio Diagram of the related Sub-Process.>

<If this requires additional pages, remember to insert two pages in this document for each page to be displayed in the participants' Training Guide. On the leading page typically the Instructor Notes page—insert the statement: (Intentionally left blank)>

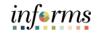

# Key Terms

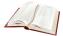

The following key terms are used in this lesson:

| Term                         | Definition                                                                                                    |
|------------------------------|----------------------------------------------------------------------------------------------------|
| Checkout<br>Page             | The last step before submitting a requisition for approval.                                                                                                    |
| Distribution<br>Page         | The Distribution Page is the fourth layer of a requisition used to enter accounting information (ChartFields).                                                                                                  |
| Edit<br>Requisition<br>Page  | The Edit Requisition Page enables the requisitioner to make changes to a requisition.                                                                                                    |
| My<br>Requisitions<br>Page   | Used to view or act on requisitions created by the requisitioner.                                                                                                    |
| Requisition<br>Lines Section | Also known as the "Line," and the second layer of a requisition, the requisition lines section displays item details, adds functionality, and provides access to other requisition layers.                      |
| Requisition<br>Summary       | Also known as the "Header" and the first layer of a requisition, the<br>Requisition Summary displays default values from the<br>requisitioner's user profile (i.e., business unit, requestor, and<br>currency). |
| Save<br>Confirmation<br>Page | The Save Confirmation Page enables the requisitioner to view a summary of the final requisition.                                                                                                    |
| Schedule<br>Detail Page      | The Schedule Detail Page is the third layer of a requisition and is used to review and modify schedule details for an item.                                                                                     |
| Shopping<br>Cart Page        | Enables the requestor to review and update the shopping cart before proceeding to the checkout page.                                                                                                    |

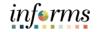

Lecture 1: Copy a Requisition

Navigate to Finance/Supply Chain (FSCM) tile > Supply Chain Operations tile > eProcurement tile > Create Requisition tile

1. Login into INFORMS and select the FINANCE/SUPPLY CHAIN (FSCM).

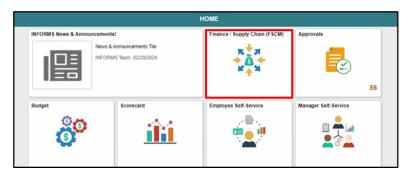

2. Select the SUPPLY CHAIN OPERATION tile.

| Finance & Accounting    | Grants Management | Customer Contracts        | Supplier Administration |
|-------------------------|-------------------|---------------------------|-------------------------|
| Supply Chain Operations | Cash Management   | Credit to Cash Operations | Asset Tracking          |

3. Select the **ePROCUREMENT** tile.

|                           | Supply Chain Operation  | ns           |
|---------------------------|-------------------------|--------------|
| Buyer WorkCenter          | Approvals               | Buyer        |
| Supplier Contracts Center | Procurement Card Center | eProcurement |
|                           |                         |              |

4. Select the MY REQUISITION tile.

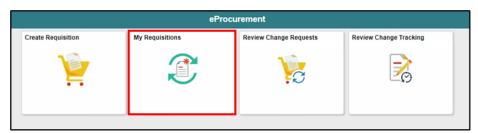

#### **Common Elements Used in My Requisition** Lecture 1:

The **FILTER BY** button is used to narrow the such results on the My Requisitions page. Copy a

The **RELATED ACTIONS** button is used to display available actions such as:

- Requisition • Details
  - Copy •
  - **View Print** •
  - **Budget Check** •
  - Edit •

The **VIEW DETAILS** button is used for the Line Details page.

## **My Requisitions Page**

This page is used to view or act on requisitions created by the requisitioner. The page displays the requisition name, business unit, requisition ID, requester, request state, budget status, and total amount.

**Note:** A requisitioner may have access to all related actions; however, this lecture only covers the copy option.

5. Select the **RELATED ACTION** icon. The system then displays the actions menu. **Note:** The requisitioner must select the related action icon of the requisition to copy.

| C eProc | ocurrement My Requisitions 🔗 🤇 |                                         |                    |                             |                 |                 |                |        |  |
|---------|--------------------------------|-----------------------------------------|--------------------|-----------------------------|-----------------|-----------------|----------------|--------|--|
| T       |                                |                                         |                    |                             |                 |                 |                | 4 rows |  |
| Action  | Requisition Name ◊             | Business Unit/Requisition ID $\Diamond$ | Requisition Date 🛇 | Requester ◊                 | Request State 🛇 | Budget Status 🜣 | Total Amount 🛇 |        |  |
| $\odot$ | EAMS REQ ID                    | IT/000000151                            | 11/27/2020         | MD_PO_DPT_REQUISITION_PRCSR | Approved        | Not Chk'd       | 69.70 USD      | >      |  |
| 0       | EAMS REQ ID                    | IT/000000150                            | 11/27/2020         | MD_PO_DPT_REQUISITION_PRCSR | Pending         | Not Chk'd       | 13.94 USD      | >      |  |
| $\odot$ | 000000149                      | IT/000000149                            | 11/24/2020         | MD_PO_DPT_REQUISITION_PRCSR | Canceled        | Valid           | 0.00 USD       | >      |  |
| $\odot$ | 000000148                      | IT/000000148                            | 11/24/2020         | MD_PO_DPT_REQUISITION_PRCSR | Canceled        | Valid           | 0.00 USD       | >      |  |

6. Select the **COPY** option. The system then routes the requisitioner to the shopping cart page.

| MANPORT OF | Actions ×    |                                |                    |                             |                 |                 |              | informs |
|------------|--------------|--------------------------------|--------------------|-----------------------------|-----------------|-----------------|--------------|---------|
| 6.00       | Dataita      |                                | My R               | equisitions                 |                 |                 | * (          | X I 🔳   |
| 170        | Cope         |                                |                    |                             |                 |                 |              | 4 nowa  |
| 1          | View Print   |                                |                    |                             |                 |                 |              | 13      |
| Acte       | Budget Check | Business Unit/Reguisition ID © | Requisition Date © | Requester 0                 | Request State O | Budget Status > | Total Amount | 6 ( )   |
| 0          | Cancel       | m/060000151                    | 11/27/2020         | MD_P0_DPT_REQUISITION_PRCSR | Approved        | Not Child       | 69.70 USD    | 2       |
| ۲          | Eat          | mi000000150                    | 11/27/2020         | MD_PO_DPT_REQUISITION_PRCSR | Peoding         | Not Chik'd      | 13.94 USD    | *       |
| ۲          | 0000000149   | IT/000000149                   | 11/24/2020         | MD_PO_DPT_REQUISITION_PRCSR | Canceled        | Valid           | 0.00 USO     |         |
| ۲          | 0000000148   | IT/000000148                   | 11/24/2020         | MD_PO_DPT_REQUISITION_PRCSR | Canceled        | Valid           | 0.00 USD     | 2       |

Lecture 1: Copy a Requisition

The copy functionality defaults the requisition header, line, schedule, and distribution details on a new requisition. It also copies any comments and attachments added to the header, line, or schedule. Note that the data is copied but not saved to the shopping cart page.

#### Shopping Cart Page

The shopping cart page displays recently selected or copied items from a requisition. The requisitioner can update the requisition name, quantity, unit of measure, and delete lines. The user can also select the continue shopping option to add additional items or select the **UPDATE CART** button to reflect recent changes on the shopping cart page. The last step is to select the **CHECKOUT** button to proceed to the checkout page.

7. Update the **REQUISITION NAME** field. If the field is left blank, the system defaults to the Requisition ID as the name.

**Note:** Several departments use this field (e.g., Transit) to reflect the *EAMS Requisition ID*.

- 8. Update the **QUANTITY** field. This action increases or decreases the number of items requested.
- 9. Select the **UNIT OF MEASURE** value. Usually, the unit of measure is static on most items. The requisitioner can select another value, but it may require further discussion with the buyer before the requisition is sourced.
- 10. Select the **DELETE** button. This action deletes the item selected from the shopping cart.
- 11. Select the **UPDATE CART** button. This action saves any changes and updates the shopping cart.
- 12. Select the **CHECKOUT** button. This action routes the requisitioner to the checkout page.

| < Ny Rec       | puisitions                                                                                                    |                 | Create Requisition          |                   | *                    | Q,   | : 💻      |
|----------------|----------------------------------------------------------------------------------------------------|-----------------|-----------------------------|-------------------|----------------------|------|----------|
|                |                                                                                                    |                 |                             | Continue Shopping | Update Cart          | Ch   | eckout   |
| Shopping       | Cart                                                                                                    |                 |                             |                   |                      |      | _        |
| 1 ftem(s) to b | uy naw.                                                                                                    |                 |                             |                   |                      |      |          |
| - Requisitio   | on Summary                                                                                                    |                 |                             |                   |                      |      |          |
|                |                                                                                                    | Business Unit   | π                           |                   |                      |      |          |
|                | R                                                                                                    | equisition Name | EANS REG ID                 |                   |                      |      |          |
|                |                                                                                                    | Requester       | ND_PO_DPT_REQUISITION_PRCSR |                   |                      |      |          |
|                |                                                                                                    | Currency        |                             |                   |                      |      |          |
|                |                                                                                                    | currency        | ***                         |                   |                      |      | 1 now    |
|                | Item Description 0                                                                                                 | Status 0        | Price 0                     | Quantity<br>o     | Unit of<br>Measure o |      |          |
| $\oslash$      | JAM Paper(R) Printer Paper, Letter<br>Size (8 1/2 x 11), 80 Lb, Silver<br>Stardream Metallic, Ream Of 25<br>Sheets | Open            | 13.94 USD                   | 2.0000            | РК                   | ۹. 1 | ) Delete |
|                |                                                                                                    | Total           | 27.88 USD                   |                   |                      |      |          |

# Lecture 1: Checkout Page

Copy a Requisition The Checkout page is the last step before submitting the requisition for approval. The requisitioner is required to verify and perform various actions on each section. The **Requisition Summary** section (also known as the "Header" and the first layer of a requisition) displays default values from the requisitioner's user profile (i.e., business unit, requestor, and currency). The requisitioner must:

- 1. Verify the **REQUISITION NAME** field. The requisitioner should reflect a description that makes it easier for the approver to identify.
- 2. Select the **PRIORITY** value. The approver has visibility to the priority field on the approver page.
  - Low
  - Medium (system default)
  - High
- 3. Select the **HEADER COMMENTS/ATTACHMENTS** button. This functionality is available to enter comment text and add attachments.

**Note:** The requisitioner may need to attach market research if the item is not on an existing contract. The buyer or procurement officer uses the attached market research (i.e., pictures and item specifications) to source the requisition.

|                       |                             | Create Requisition                    | <b>#</b> C | ( i   |        |
|-----------------------|-----------------------------|---------------------------------------|------------|-------|--------|
|                       |                             | Continue Shopping                     | Save       | Sut   | bmit   |
| Checkout              |                             |                                       |            |       |        |
| - Requisition Summary |                             |                                       | Order Tota | 1 273 | 88 USD |
| Business Unit         | п                           |                                       |            |       |        |
| Requisition Name      | EAMS REQ ID                 |                                       |            |       |        |
| Priority              | Medium 👻                    | Requester MD_P0_CPT_REGUISITION_PRCSR |            |       |        |
|                       | Header Comments/Attachments | Currency USD                          |            |       |        |

# informs

## Lesson 2: Manage a Requisition

Lecture 1: The *Requisition Lines* section (also known as the "Line," and the second layer of a requisition) displays item details, adds functionality, and provides access to other requisition layers.

Copy a Requisition

- 1. The **ADD TO FAVORITES** button is available to add the selected lines to the favorites list for future use.
  - 2. The **DELETE SELECTED** button deletes the selected requisition lines.
  - 3. Once the requisition line has been verified, select the **SCHEDULE DETAIL** button.

| Ŧ          | Requisition   | Lines                  |                                                    |                                                   |          |            |                   |           |           |   |   |       |
|------------|---------------|------------------------|----------------------------------------------------|---------------------------------------------------|----------|------------|-------------------|-----------|-----------|---|---|-------|
|            |               |                        |                                                    |                                                   |          |            |                   |           |           |   |   | 1 row |
|            | 🛨 Add to Fave | rites 🗄 Add to Templat | e(s)                                               | 💽 Mass Change                                     |          |            |                   |           |           |   |   |       |
|            | Line O        | Item De                | scription 0                                        |                                                   | Status O | Quantity O | Unit of Measure 🌣 | Price 0   | Total O   |   |   |       |
|            | ] 1           |                        | per(R) Printer Paper, Le<br>am Metallic, Ream Of 2 | tter Size (8 1/2 x 11), 80 Lb, Silver<br>5 Sheets | Open     | 2.0000     | Cello Pack        | 13.94 USD | 27.88 USD | 茵 | 0 | >     |
| Ju         | stification C | omments                |                                                    |                                                   |          |            |                   |           |           |   |   |       |
|            |               |                        |                                                    |                                                   |          |            |                   |           |           |   |   |       |
| <u>a</u>   | Check Budge   | t 🛞 Pre-Check Bu       | dget Budget Che                                    | ck Status Not Chk'd                               |          |            |                   |           |           |   |   |       |
| <b>e</b> 2 | Add Request   | Document               |                                                    |                                                   |          |            |                   |           |           |   |   |       |

**Schedule Detail Page:** The Schedule Page is the third layer of a requisition, and it is used to review or modify schedule details for an item.

4. Select the **SHIP TO** value. The field designates where the requisitioner wants to receive the goods or services from a supplier.

**Note:** All ship to values begins with the business unit prefix (i.e., TP for Transit). Please notify the purchasing section if the desired location is not found so the team may contact procurement for location table updates.

- 5. Select the **DUE DATE** value. This field defines what date items are expected to arrive at the ship-to location.
- 6. Select the **DISTRIBUTION** icon. The system then routes the requisitioner to the distribution page.

| el         |                    |                |                                        | Sch            | nedule Detail                 |                      |              |             |         | D            |
|------------|--------------------|----------------|----------------------------------------|----------------|-------------------------------|----------------------|--------------|-------------|---------|--------------|
|            |                    |                | Line 1 - JAM Paper(R) Printer Paper,   | Letter Size (8 | 1/2 x 11), 80 Lb, Silver Star | rdream Metallic, Rea | am Of 25 She | ets         |         |              |
|            |                    |                |                                        |                |                               |                      |              |             |         |              |
|            | Item ID            |                |                                        |                |                               | Supplier             | OFFICE DEF   | OT INC      |         |              |
|            | Price              | 13.94 USD      |                                        |                |                               | Supplier Item ID     | EAMS PART    | ID          |         |              |
|            | Quantity           | 2.0000         |                                        |                |                               | Manufacturer         |              |             |         |              |
|            | Unit of Measure    | Cello Pack     |                                        |                | Man                           | ufacturer's Item ID  | EAMS MANU    | FACTURER ID |         |              |
|            | Item Category      | Copy Paper, \$ | Specialized High Speed, Including Recy | cled           |                               | Lead Time            | 0            |             |         |              |
| Attributes |                    |                |                                        |                |                               |                      |              |             |         |              |
| P Speci    | al Request 🖌 Contr | act            |                                        |                |                               |                      |              |             |         |              |
| Schedule   | *Ship To           |                | Address                                |                | Quantity                      | Price                | Total        | Due Date    |         | Attention To |
| 1          | D0000003           | ٩              | O 152 NW 8TH ST MIAMI, FL              | 33136 🔤        | 2.0000                        | 13.94 USD            | 27.88 USD    | 11/27/2020  | <b></b> | Thomas Burns |

# informs

# Lesson 2: Manage a Requisition

Lecture 1: Copy a Requisition **Distribution Page:** The distribution page is the fourth layer of a requisition used to enter accounting information (ChartFields). There are several tabs on this page, but we will only concentrate on the **CHARTFIELDS 1** and **CHARTFIELDS 2** tabs.

**Note:** The accounting information entered at the beginning of the procure-to-pay process (requisition) carries over to the purchase order and voucher. It is prudent that the correct ChartField values are added before the transaction is submitted for approval (e.g. ensuring that the correct GL Business Unit is selected). This action facilitates prompt payment of a supplier.

- 22. Select your **GL BUSINESS UNIT**.
- 23. Select the **CHARTFIELD2** tab.

| Cancel            |             |             |                    |                     | Distri         | ibution               |                      |                        |                    |   |   | Done  |
|-------------------|-------------|-------------|--------------------|---------------------|----------------|-----------------------|----------------------|------------------------|--------------------|---|---|-------|
|                   |             |             | Schadek            | 1.1                 |                |                       |                      |                        |                    |   |   |       |
|                   |             |             | Item Description   | JAN Paper(R) Printe | e Paper Letter | Size (8 1/2 x 11), 80 | Lb. Silver Stardream | Netallic, Ream Of 25 S |                    |   |   |       |
|                   |             |             | Quantity           | 2.0000 Celle Fack   |                |                       |                      |                        |                    |   |   |       |
|                   |             |             | Mirchandise Amoun  | 1 27.88 USD         |                |                       |                      |                        |                    |   |   |       |
|                   |             |             | Orstelbute By      | 001 -               |                |                       |                      |                        |                    |   |   |       |
|                   | _           |             |                    |                     |                |                       |                      |                        |                    |   |   | 1 row |
| Chariffeids1      | Charfields2 | Details     | Oudget Information | Asset Information   | Show All       |                       |                      |                        |                    |   |   |       |
| Distribution Line | Status C    | Dist Type O | Location 0         | Quantity 0          | 0              | pen Qty O             | Percent II           | Merchandise Amount =   | GL Business Unit 3 |   |   |       |
|                   | t Open      |             | 000000000 0        | 2.0000              |                | 2.0000                | 100.0000             | 17.44                  | NDADE              | 9 | + |       |

- 24. Select the FUND CODE value.
- 25. Select the **DEPARTMENT** value.
- 26. Select the **ACCOUNT** value.
- 27. Select the **GRANT** value.

**Note:** A requisitioner must enter an actual grant value if this item is expensed to an active grant. If not, the "**NO-GRANT**" value must be selected.

**Note:** The following fields are required when expensing an item to an active capital or operational project that has been created in the Project Costing module. The fields remain blank if they are not being expensed to a project.

- 28. Select the **PC BUSINESS UNIT** value. This field should reflect the business unit of the requestor.
- 29. Select the **PROJECT** value. The project value is created in the project costing module.
- 30. Select the **ACTIVITY** value. The activity value represents a subtask of a project (i.e., Planning, Design), and the value is created in the project costing module.
- 31. Select the **SOURCE TYPE** value. The source type field should only be selected when a project is GOB funded.

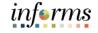

Lecture 1: Copy a Requisition 32. Select the **DONE** button once the pertinent fields are entered. The system then routes the requisitioner to the checkout page.

| Cancel       |              |         |                    |                                                               | Distri        | ibution                  |           |                            |                   |               | Done |
|--------------|--------------|---------|--------------------|---------------------------------------------------------------|---------------|--------------------------|-----------|----------------------------|-------------------|---------------|------|
|              |              |         |                    | n JAM Paper(R) Printer<br>y 2.0000 Cello Pack<br>it 27.88 USD | Paper, Letter | Size (8 1/2 x 11), 80 Lb | t, Silver | r Stardream Metallic, Ream | OF 25 B           |               |      |
| Chartfields1 | Chartfields2 | Details | Budget information | Asset Information                                             | Show All      |                          |           |                            |                   |               |      |
| Fund Code 0  | Departm      | ient 0  | *Account 0         | Grant 0                                                       |               | PC Business Unit O       |           | Project O                  | Activity 0        | Source Type 0 | Car  |
| G6001        | Q, IT01010   | 000     | Q, 5320210000      | Q. NO-GRANT                                                   | Q,            | π                        | Q.        | ITADREMEDYADHOC 9.         | ADDITIONALCHRGS Q |               | ٩.   |

**Note:** Please make sure to follow the steps noted above for each requisition line. A requisition line requires an update to the ChartField values on the Distribution page before submitting the requisition for approval.

33. Select the **SUBMIT** button. The system then routes to the Save Confirmation page.

|                                              | Cr                                                                     | eate Requisition |            |                    |                |               | - 👘 🕚    | Q, I         |
|----------------------------------------------|------------------------------------------------------------------------|------------------|------------|--------------------|----------------|---------------|----------|--------------|
|                                              |                                                                        |                  |            |                    | Cont           | inue Shopping | Save     | Submit       |
| Checkout                                     |                                                                        |                  |            |                    |                |               | Order To | tal 27.88 US |
| - Requisition Summary                        |                                                                        |                  |            |                    |                |               | 0100110  |              |
| Business Unit IT                             |                                                                        |                  |            |                    |                |               |          |              |
| Requisition Name EANS REQ ID                 |                                                                        |                  |            |                    |                |               |          |              |
| Priority Medium 🖂                            |                                                                        |                  | Reco       | iester ND_PO_DPT_R | FOUNDED N PR   | C18           |          |              |
| Header Com                                   | nents Attachments                                                      |                  |            | rency USD          | Containing Pro | Cart          |          |              |
| - Requisition Lines                          |                                                                        |                  |            |                    |                |               |          |              |
| 2                                            |                                                                        |                  |            |                    |                |               |          | 1 10         |
| * Add to Fevorites 🗄 Add to Template(s) 📋 De | ete Selected 🕒 Mass Change                                             |                  |            |                    |                |               |          |              |
| Line      Item Description                   |                                                                        | Status 0         | Quantity © | Unit of Measure O  | Price 0        | Total O       |          |              |
| 1 JAM Paper(R) Print Stardream Metallic,     | er Paper, Letter Size (8 1/2 x 11), 60 Lb, Silver<br>Ream Of 25 Sheets | Open             | 2.0000     | Cello Pack         | 13.94 USD      | 27.88 USD     | 13       | 0            |
| Justification Comments                       |                                                                        |                  |            |                    |                |               |          |              |
|                                              |                                                                        |                  |            |                    |                |               |          |              |
| 😵 Check Budget 💿 Pre-Check Budget            | Budget Check Status NatiOnk'd                                          |                  |            |                    |                |               |          |              |
| C Add Request Document                       |                                                                        |                  |            |                    |                |               |          |              |

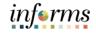

Lecture 1: Copy a Save Confirmation Page: The save confirmation page provides the requisitioner with a summary of the final requisition. Also, it gives access to view the approval chain and print the requisition.

| Doquisition |                                           |                              |                    |                                        |
|-------------|-------------------------------------------|------------------------------|--------------------|----------------------------------------|
| Requisition | My Requisitions                           |                              | Create Requisition | A Q : 📰                                |
|             |                                           |                              |                    | My Requisitions Create New Requisition |
|             |                                           | Business Unit IT             |                    |                                        |
|             |                                           | Requisition ID 0000000153    |                    |                                        |
|             | F                                         | Requisition Name EAMS REQ ID |                    |                                        |
|             |                                           | Total Amount 27.88           |                    |                                        |
|             |                                           | Currency USD                 |                    |                                        |
|             |                                           | Total Lines 1                |                    |                                        |
|             |                                           | Status Pending Approval      |                    |                                        |
|             |                                           | View Approval Chain          | >                  |                                        |
|             |                                           | View Print                   | >                  |                                        |
|             | 🔏 Check Budget 🛛 🔝 Pre-Check Budget 👘 Bud | Iget Check Status Not Chk'd  |                    |                                        |

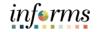

Lecture 2: Edit a Requisition

Navigate to Finance/Supply Chain (FSCM) tile > Supply Chain Operations tile > eProcurement tile > My Requisition tile

1. Login into INFORMS and select the FINANCE/SUPPLY CHAIN (FSCM).

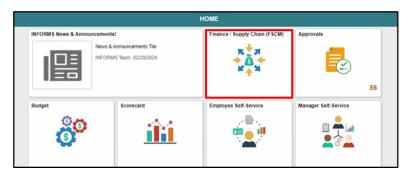

2. Select the SUPPLY CHAIN OPERATION tile.

| Finance & Accounting    | Grants Management | Customer Contracts        | Supplier Administration |
|-------------------------|-------------------|---------------------------|-------------------------|
| Supply Chain Operations | Cash Management   | Credit to Cash Operations | Asset Tracking          |

3. Select the **ePROCUREMENT** tile.

|                           | Supply Chain Operation  | ns           |
|---------------------------|-------------------------|--------------|
| Buyer WorkCenter          | Approvals               | Buyer        |
| Supplier Contracts Center | Procurement Card Center | eProcurement |
|                           |                         |              |

4. Select the MY REQUISITION tile.

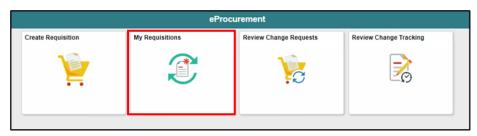

# Lecture 2: Common Elements Used in My Requisition:

Edit a The **FILTER BY** button is used to narrow the such results on the my requisitions page. The **FILTER BY** button is used to display the available actions such as:

- Requisition
  - DetailsCopy
  - View Print
  - Budget Check
  - Edit

The **VIEW DETAILS** button is used for the Line Details page.

**My Requisition Page**: My requisitions page is used to view or take action on requisitions created by the requisitioner. The page displays the requisition name, business unit, requisition ID, requester, request state, budget status, and total amount.

**Note:** A requisitioner may have access to all the related actions; however, this lecture only covers the edit option.

1. Select the **RELATED ACTION** icon. The system then displays the actions menu.

| 🔇 ePro                  | curement           |                                             | My Re              | equisitions                 |                 |                 | <b>ଳ</b> ପ୍    |        |
|-------------------------|--------------------|---------------------------------------------|--------------------|-----------------------------|-----------------|-----------------|----------------|--------|
| T                       |                    |                                             |                    |                             |                 |                 |                | 4 rows |
| Action<br>$\Diamond$    | Requisition Name ◊ | Business Unit/Requisition ID $\diamondsuit$ | Requisition Date ♦ | Requester ◊                 | Request State 🛇 | Budget Status 🜣 | Total Amount 🗘 |        |
| $\odot$                 | EAMS REQ ID        | IT/000000151                                | 11/27/2020         | MD_PO_DPT_REQUISITION_PRCSR | Approved        | Not Chk'd       | 69.70 USD      | >      |
| $\overline{\mathbf{O}}$ | EAMS REQ ID        | IT/000000150                                | 11/27/2020         | MD_PO_DPT_REQUISITION_PRCSR | Pending         | Not Chk'd       | 13.94 USD      | >      |
| $\odot$                 | 000000149          | IT/000000149                                | 11/24/2020         | MD_PO_DPT_REQUISITION_PRCSR | Canceled        | Valid           | 0.00 USD       | >      |
| $\odot$                 | 000000148          | IT/000000148                                | 11/24/2020         | MD_PO_DPT_REQUISITION_PRCSR | Canceled        | Valid           | 0.00 USD       | >      |

2. Select the **EDIT** option. The system then routes the requisitioner to the edit requisition page.

| MARY CAL    | Actions ×    |                               |                    |                             |                 |               | 1              | inferms |
|-------------|--------------|-------------------------------|--------------------|-----------------------------|-----------------|---------------|----------------|---------|
| 6.00        | Detaits      |                               | My R               | equisitions                 |                 |               | 🐔 Q            | . : 💻   |
| 1722        | Copy         |                               |                    |                             |                 |               |                | 4 rows  |
| T           | View Print   |                               |                    |                             |                 |               |                | 74      |
| Action<br>Q | Budget Check | Business Unit Regulation ID O | Requisition Date 0 | Requester 0                 | Request State O | Budget Status | Total Amount © |         |
| 0           | Carcel       | III.000000151                 | 11/27/2020         | MD_PO_OPT_REQUISITION_PRCSR | Approved        | Not Child     | 69.70 USD      |         |
|             | C47          | mi000000150                   | 11/27/2020         | MD_PO_DPT_REQUISITION_PRCSR | Pending         | Not Chk'd     | 13.94 USD      |         |
| ۲           | 0000000149   | IT/000000149                  | 11/24/2020         | MD_PO_OPT_REQUISITION_PRCSR | Canceled        | Valid         | 0.00 USD       | *       |
| ۲           | 0000000148   | IT/000000148                  | 11/24/2020         | MD_PO_DPT_REGUISITION_PRCSR | Canceled        | Valid         | 8 40 USD       |         |

Lecture 2: Edit a Requisition **Edit Requisition Page**: The edit requisition page enables the requisitioner to make changes to the requisition. Changes include quantity, unit of measure, requisition name, and delete a line. The requisitioner can also select the continue shopping option to add more items to the requisition or select check out to finalize the transaction.

- 3. Edit the **QUANTITY** field. This action increases or decreases the number of items requested.
- 4. Select the **UNIT OF MEASURE**.

**Note:** Usually, the unit of measure is static on most items. The requisitioner can select another value, but it may require further discussion with the buyer before the requisition is sourced.

- Update the REQUISITION NAME field.
   Note: If the field is left blank, the system defaults the requisition ID. Also, several departments use this field (e.g., Transit) to reflect the EAMS Requisition ID.
- 6. Select the **DELETE** button. The action deletes the item in question.

| 4 My Re                    | quisitions                                                                                                    |                  | Edit Requisition            |                   | *           | Q, |         |     |
|----------------------------|----------------------------------------------------------------------------------------------------|------------------|-----------------------------|-------------------|-------------|----|---------|-----|
|                            |                                                                                                    |                  |                             | Continue Shopping | Update Cart | 0  | heckout |     |
| Shopping<br>1 item(s) to ( | Cart for Requisition ID 000000                                                                                     | 0161             |                             |                   |             |    |         |     |
| • Requisit                 | on Summary                                                                                                    |                  |                             |                   |             |    |         |     |
|                            |                                                                                                    | Dusiness Unit    | r .                         |                   |             |    |         |     |
|                            |                                                                                                    | Requisition Name | EAVS REQ ID                 |                   |             |    |         |     |
|                            |                                                                                                    | Requester        | ND_PO_DPT_REQUISITION_FRCSR |                   |             |    |         |     |
|                            |                                                                                                    | Currency         | USD                         |                   |             |    |         |     |
|                            |                                                                                                    |                  |                             | Quantity          | Unit of     |    | 1       | row |
|                            | Rem Description ©                                                                                                  | Status 0         | Price 0                     | o                 | Measure 0   |    |         |     |
|                            | JAM Paper(R) Printer Paper, Letter<br>Size (8 1/2 x 11), 80 Lb, Silver<br>Stardream Metallic, Ream Of 25<br>Sheets | Approved         | 13.54 USD                   | 5.0010            | РК          |    | 0 Delet | te  |
|                            |                                                                                                    | Total            | 59.70 USD                   |                   |             |    |         |     |

- 7. Select the **UPDATE CART** button. This action saves the changes and update the requisition.
- 8. Select the **CHECKOUT** button. The action routes the requisitioner to the checkout page.

| <ul> <li>My Requisitions</li> </ul>                                                                             | Edit Requisition                      |           |                   | *                    | a, ; 💻   |
|----------------------------------------------------------------------------------------------------|---------------------------------------|-----------|-------------------|----------------------|----------|
|                                                                                                    |                                       |           | Continue Shopping | Update Cart          | Checkout |
| Shopping Cart for Requisition ID 000000151<br>1 Itrm(s) to buy now.                                             |                                       |           |                   |                      | _        |
| - Requisition Summary                                                                                           |                                       |           |                   |                      |          |
|                                                                                                    | Business Unit IT                      |           |                   |                      |          |
|                                                                                                    | Requisition Name EAMS REQ ID          |           |                   |                      |          |
|                                                                                                    | Requester MD_PO_DPT_REGUISITION_PRCSR |           |                   |                      |          |
|                                                                                                    | Currency USD                          |           |                   |                      | 1.00     |
| Bern Description                                                                                                | Status 0                              | Price 0   | Quantity<br>©     | Unit of<br>Measure © |          |
| JAM Paper(R) Printer Paper, Letter Size<br>(R 1/2 x 11), 80 Lb, Silver Stardream<br>Hetallic, Ream Of 25 Sheets | Approved                              | 13.94 USD | 2 0000            | PK C                 | B Delete |
|                                                                                                    | Total 27.88 USD                       |           |                   |                      |          |

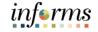

Lecture 2: For the purposes of this lecture, it is assumed the requisition header, lines, schedules, and distributions were previously updated.

Edit a

Requisition

9. Select the **SUBMIT** button. The system will route the requisitioner to the save confirmation page.

| Edit Regulsition                                                                                                    |                   | <b>#</b> C | λ : .        |
|----------------------------------------------------------------------------------------------------|-------------------|------------|--------------|
|                                                                                                    | Continue Shopping | Save       | Sabmit       |
| Checkout for Requisition ID 000000151                                                                                                    |                   |            |              |
| *Requisition Summary                                                                                                    |                   | Order lot  | al 27.88 USD |
| Business Unit IT                                                                                                    |                   |            |              |
| Requisition Name EAMS REG ID                                                                                                    |                   |            |              |
| Priority Nedum  Priority Nedum | ION_PRCSR         |            |              |
| Header Comments Attachments Currency USD                                                                                                    |                   |            |              |
| ▼Requisition Lines                                                                                                    |                   |            |              |
| ★ Add to Favorites 🔄 Add to Template(s) 🍵 Delete Selected 📄 Nass Change                                                                                                    |                   |            | 1 row        |
| Line © Item Description © Status © Quantity © Unit of Measure © Pric                                                                                                    | e O Total O       |            |              |
| 1 JAM Paper(R) Printer Paper, Latter Size (8 1/2 x 11), 80 Lb, Silver Standheam Approved 2.0000 Cello Pack 12.0<br>Metallic, Ream Of 25 Sheets                                                                                                    | H USD 27.88 USD   | Î          | •            |
| Justification Comments                                                                                                    |                   |            |              |
|                                                                                                    |                   |            |              |
| Check Budget      Red Budget Budget Check Status Nat Child                                                                                                    |                   |            |              |
| Add Request Document                                                                                                    |                   |            |              |

#### Save Confirmation Page

The Save Confirmation page enables the requisitioner to view a summary of the final requisition. It also provides access to preview the approval workflow and to print the requisition.

| K My Requisitions                                         | Edit Requisition      | A Q : 🛲                                |  |  |  |  |
|-----------------------------------------------------------|-----------------------|----------------------------------------|--|--|--|--|
|                                                           |                       | My Requisitions Create New Requisition |  |  |  |  |
| Business U                                                | it IT                 |                                        |  |  |  |  |
| Requisition                                               |                       |                                        |  |  |  |  |
| Requisition Nam                                           |                       |                                        |  |  |  |  |
| Total Amou                                                |                       |                                        |  |  |  |  |
| Curren                                                    | Currency USD          |                                        |  |  |  |  |
| Total Lin                                                 | s 1                   |                                        |  |  |  |  |
| Stat                                                      | s Approved            |                                        |  |  |  |  |
|                                                           | View Approval Chain > |                                        |  |  |  |  |
|                                                           | View Print >          |                                        |  |  |  |  |
| 😪 Check Budget 👔 Pre-Check Budget 🛛 Budget Check Status N | ot Chićd              |                                        |  |  |  |  |

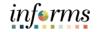

Lecture 3: View and Print a Requisition

- Navigate to Finance/Supply Chain (FSCM) tile > Supply Chain Operations tile > eProcurement tile > My Requisition tile
  - 1. Login into INFORMS and select the FINANCE/SUPPLY CHAIN (FSCM).

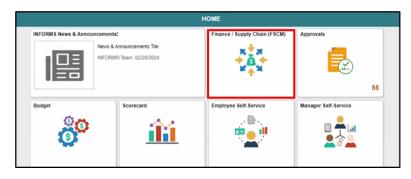

2. Select the SUPPLY CHAIN OPERATION tile.

|                | Customer Contracts        | Supplier Administration |
|----------------|---------------------------|-------------------------|
| ash Management | Credit to Cash Operations | Asset Tracking          |
|                | ash Management            | ash Management          |

3. Select the **ePROCUREMENT** tile.

|                           | Supply Chain Operation  | ns           |
|---------------------------|-------------------------|--------------|
| Buyer WorkCenter          | Approvals               | Buyer        |
| Supplier Contracts Center | Procurement Card Center | eProcurement |
|                           |                         |              |

4. Select the MY REQUISITION tile.

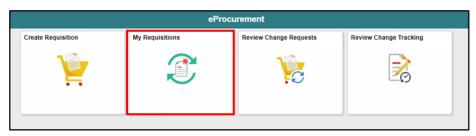

Lecture 3: View<br/>and Print aNote: Refer to View and Print PDF Requisition job aid for detailed steps.Common Elements Used in My Requisition<br/>The FILTER BY button is used to narrow the such results on the my requisitions page.Requisition

- Details
- Copy
- View Print
- Budget Check
- Edit

The **VIEW DETAILS** button is used for the Line Details page.

#### **My Requisitions Page**

The My Requisitions page is used to view or take action on requisitions created by the requisitioner. The page will display the requisition name, business unit, requisition ID, requester, request state, budget status, and total amount.

**Note:** A requisitioner may have access to all the related actions; however, this lecture only covers the view print option.

 Select the **RELATED ACTION** icon. The system then displays the actions menu. Note: The requisitioner must select on the related action icon of the requisition to print.

| C ePro               | curement           |                                         | My Re              | equisitions                 |                          |                 | <b>^</b> (   | · · | MEN    |
|----------------------|--------------------|-----------------------------------------|--------------------|-----------------------------|--------------------------|-----------------|--------------|-----|--------|
| T                    |                    |                                         |                    |                             |                          |                 |              |     | 4 rows |
| Action<br>$\Diamond$ | Requisition Name ◊ | Business Unit/Requisition ID $\Diamond$ | Requisition Date ◊ | Requester ◊                 | Request State $\Diamond$ | Budget Status 🌣 | Total Amount | 0   |        |
| ۲                    | EAMS REQ ID        | IT/000000151                            | 11/27/2020         | MD_PO_DPT_REQUISITION_PRCSR | Approved                 | Not Chk'd       | 69.70 USD    |     | >      |
| $\odot$              | EAMS REQ ID        | IT/000000150                            | 11/27/2020         | MD_PO_DPT_REQUISITION_PRCSR | Pending                  | Not Chk'd       | 13.94 USD    |     | >      |
| 0                    | 0000000149         | IT/000000149                            | 11/24/2020         | MD_PO_DPT_REQUISITION_PRCSR | Canceled                 | Valid           | 0.00 USD     |     | >      |
| ۲                    | 000000148          | IT/000000148                            | 11/24/2020         | MD_PO_DPT_REQUISITION_PRCSR | Canceled                 | Valid           | 0.00 USD     |     | >      |

2. Select the **VIEW PRINT** option. The system then displays a prompt for review prior to printing.

| AAT OF       | Actions ×    |                                |                    |                             |                 |               | 1              | informs |
|--------------|--------------|--------------------------------|--------------------|-----------------------------|-----------------|---------------|----------------|---------|
| ¢.           | Datata       |                                | My Re              | equisitions                 |                 |               | <b>#</b> q     | :       |
| -            | Copy         |                                |                    |                             |                 |               |                | 4 rows  |
| -            | View Print   |                                |                    |                             |                 |               |                | 73      |
| ()<br>Action | Budget Check | Business Unit/Requisition ID © | Requisition Date O | Requester 0                 | Request State O | Budget Status | Total Amount © |         |
| 0            | Cancel       | ID000000151                    | 11/27/2020         | MD_PO_OPT_REQUISITION_PRCSR | Approved        | Not Child     | 69.70 USD      | 5       |
| 0            | 6.48         | mi000000150                    | 11/27/2020         | MD_PO_DPT_REQUISITION_PRCSR | Pending         | Not Chik'd    | 13.94 USD      | 3       |
| ۲            | 0000000149   | ITI000000149                   | 11/24/2020         | M0_P0_0PT_REQUISITION_PRCSR | Canceled        | Valid         | 0.00 USD       |         |
|              | 0000000148   | IT/000000148                   | 11/24/2020         | MD_PO_DPT_REQUISITION_PRCSR | Canceled        | Valid         | 0 00 USD       |         |

Lecture 3:
 View and
 Print a
 Requisition
 The Distribution Details option displays previously selected ChartFields on the printed requisition. It is recommended to select YES if the requisition approver requires a hard copy. The requisition approver must validate that the selected ChartFields are correct before final approval. Note that a printed requisition may not substitute for an electronic approval in INFORMS.

3. Select the **YES** button. The system then routes the requisition processor to the printable page and include the ChartFields on the requisition.

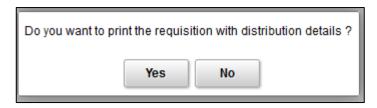

4. Depending on the browser, select the **PRINT** option.

| Business Unit: 17<br>Requisition: 000<br>Requisition Nam |                         | I                                                        | Requested By: MD_PO_DPT_REQUISITION_PRCSR       |                                                                          |               | Status: Approved<br>Currency: USD<br>Requisition Total: 27.88 |                                                    |  |
|----------------------------------------------------------|-------------------------|----------------------------------------------------------|-------------------------------------------------|--------------------------------------------------------------------------|---------------|---------------------------------------------------------------|----------------------------------------------------|--|
| 1/2                                                      |                         | I Paper(R) Printer Paper, L<br>Stardream Metallic, Ream  |                                                 | ntity: 2.0000                                                            | UOM: PK       | Price: 13.940                                                 | 0 Line Total: 27.88 Line Status: Approved          |  |
| Ship Line: 1<br>Attention: Thoma:<br>Ship Via: COMMC     |                         | Ship To: ID00000<br>Due Date: 11/27/<br>Freight Terms:DI | 20                                              | Address:<br>152 NW 8TH 3<br>01010405010<br>MIAMI FL 331<br>United States | 10<br>136     |                                                               | Shipping Quantity: 2.0000<br>Shipping Total: 27.88 |  |
| Dist                                                     | Status                  | Location                                                 | Qty                                             | PCT                                                                      | Amount        | GL Unit                                                       | Account                                            |  |
|                                                          |                         | ID0000003                                                | 2.0000                                          | 100.00                                                                   | 27.88         | MDADE                                                         | 5320210000                                         |  |
| 1                                                        | Open                    | 10000003                                                 |                                                 |                                                                          |               |                                                               |                                                    |  |
| 1                                                        | Open<br>Dept            |                                                          | pər Unit                                        |                                                                          | Fund          |                                                               |                                                    |  |
|                                                          |                         | 0                                                        |                                                 |                                                                          | Fund<br>G6001 |                                                               |                                                    |  |
|                                                          | Dept                    | 0                                                        | per Unit                                        |                                                                          |               | Activity                                                      | Open Amt                                           |  |
| ITO                                                      | Dept<br>1010000         |                                                          | per Unit<br>D-GRANT                             |                                                                          | G6001         | Activity<br>DNALCHRGS                                         | Open Amt<br>0.000                                  |  |
| IT0 <sup>,</sup><br>Open QTY<br>2.0000                   | Dept<br>1010000<br>PC B |                                                          | per Unit<br>D-GRANT<br>Project<br>ADREMEDYADHOC | Sequence                                                                 | G6001         |                                                               | 0.000                                              |  |

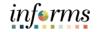

Lecture 4: Cancel a Requisition

- Navigate to Finance/Supply Chain (FSCM) tile > Supply Chain Operations tile > eProcurement tile > My Requisition tile
  - 1. Login into INFORMS and select the FINANCE/SUPPLY CHAIN (FSCM).

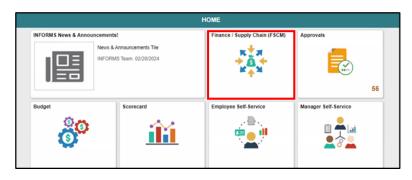

2. Select the SUPPLY CHAIN OPERATION tile.

| Finance & Accounting    | Grants Management | Customer Contracts        | Supplier Administration |
|-------------------------|-------------------|---------------------------|-------------------------|
| Supply Chain Operations | Cash Management   | Credit to Cash Operations | Asset Tracking          |

3. Select the **ePROCUREMENT** tile.

|                           | Supply Chain Operation  | ns           |
|---------------------------|-------------------------|--------------|
| Buyer WorkCenter          | Approvals               | Buyer        |
| Supplier Contracts Center | Procurement Card Center | eProcurement |
|                           |                         |              |

4. Select the MY REQUISITION tile.

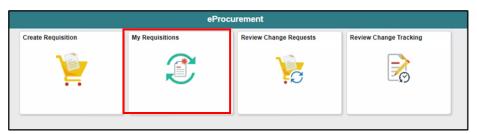

# Lecture 4: Common Elements Used in My Requisition

Cancel a The **FILTER BY** button is used to narrow the such results on the my requisitions page. The **RELATED ACTIONS** button is used to display the available actions such as:

- Requisition Details
  - Copy
  - View Print
  - Budget Check
  - Edit

The **VIEW DETAILS** button is used for the Line Details page.

#### My Requisition Page

The My Requisitions page is used to view or take action on requisitions created by the requisitioner. The page displays the requisition name, business unit, requisition ID, requester, request state, budget status, and total amount.

**Note:** A requisitioner may have access to all the related actions; however, this lecture only covers the details option.

1. Select the **RELATED ACTION** icon. The system then displays the actions menu.

| Cart                 |                    |                                         | My Rec                      | uisitions                   |                 |                          | *          | Q    | : | MENU       |
|----------------------|--------------------|-----------------------------------------|-----------------------------|-----------------------------|-----------------|--------------------------|------------|------|---|------------|
| T                    |                    |                                         |                             |                             |                 |                          |            |      |   | rows<br>↑↓ |
| Action<br>$\Diamond$ | Requisition Name 🛇 | Business Unit/Requisition ID $\Diamond$ | Requisition Date $\Diamond$ | Requester ◊                 | Request State 🛇 | Budget Status $\diamond$ | Total Amou | nt ¢ |   |            |
| ۲                    | 000000149          | IT/000000149                            | 11/24/2020                  | MD_PO_DPT_REQUISITION_PRCSR | Canceled        | Valid                    | 0.00 USD   |      |   | >          |
| ۲                    | 000000148          | IT/000000148                            | 11/24/2020                  | MD_PO_DPT_REQUISITION_PRCSR | Open            | Not Chk'd                | 108.48 USI | D    |   | >          |

2. Select the **DETAILS** option. The system then routes the requisitioner to the line details page.

| HIAMICAE | Actions ×    |             |                      |                    |                             |                 |                          |             | in  | ferms  |
|----------|--------------|-------------|----------------------|--------------------|-----------------------------|-----------------|--------------------------|-------------|-----|--------|
| ≪ ePr    | Details      |             |                      | My Re              | quisitions                  |                 |                          | ñ           | Q,  | :      |
| - C      | Сору         |             |                      |                    |                             |                 |                          |             |     | 2 rows |
| Ŧ        | View Print   |             |                      |                    |                             |                 |                          |             |     | 1↓     |
| o        | Budget Check | Business Un | nit/Requisition ID 0 | Requisition Date O | Requester O                 | Request State 0 | Budget Status $^{\circ}$ | Total Amoun | t O |        |
| •        | Edit         | IT/0000001  | 149                  | 11/24/2020         | MD_PO_DPT_REQUISITION_PRCSR | Open            | Not Chk'd                | 13.94 USD   |     | >      |
| ۲        | 000000148    | IT/0000001  | 148                  | 11/24/2020         | MD_PO_DPT_REQUISITION_PRCSR | Open            | Not ChKd                 | 108.48 USD  | )   | >      |

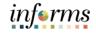

#### Line Details Page

Lecture 4:

Requisition

Cancel a

The Line Details page is split into three sections. The requisition summary section displays the requisition header information. Key fields include the business unit, requisition ID, requisition date, total amount, and requisition status. The requisition lifeline section provides a downstream view of the requisition process and highlights its steps. Lastly, the requisition line information section displays item details such as the description, quantity, unit of measure, and price. Also, it provides the requisitioner access to cancel a requisition or requisition lines.

This lecture covers the cancelation of the entire requisition.

3. Select the **CANCEL REQUISITION** button. The system then displays the confirmation prompt.

|                 |                                                                                                    |                |                     | Line         | Details                          |                  |                   |             |  |
|-----------------|----------------------------------------------------------------------------------------------------|----------------|---------------------|--------------|----------------------------------|------------------|-------------------|-------------|--|
| Cancel Re       | noticitation                                                                                       |                |                     |              |                                  |                  |                   |             |  |
| - Requisitio    | on Summary                                                                                         |                |                     |              |                                  |                  |                   |             |  |
|                 | Regulation Name 0000000                                                                            | 0149           |                     |              | Requ                             | ester ND_PO_DPT_ | REQUISITION_PRCSR |             |  |
|                 | Business Unit IT                                                                                   |                |                     |              | Enter                            | od By MD_PO_DPT_ | REQUISITION_PROSE |             |  |
|                 | Requisition ID 000000                                                                              | 0140           |                     |              | Total An                         | HOURT 13.94 USD  |                   |             |  |
|                 | Requisition Date 11/24/20                                                                          | 120            |                     |              | Request                          | State Open       |                   |             |  |
| Requisitor      | Appendix                                                                                           | Learning House | Purchase<br>Critica | Charge State | O O A                            | Real Provide     | Juin 1            | Faynes      |  |
| ltem<br>Image 0 | Description 0                                                                                      | item ID 0      | Ship To 0           | Line State 0 | Quantity BOM Price 0             |                  | Total Amount 0    |             |  |
|                 | Line 1 - JAM Paper(R) Printer<br>Letter Size (8 1/2 × 11), 80 Lb,<br>Stardheam Metallic, Ream Of 2 | Silver         | 100000000           | Open         | 1.0000 Cello 13.94<br>Pack 13.94 |                  | 13.94 USD         | Cancel Line |  |

Select the YES button. The system then displays the confirmation message.
 Note: A canceled requisition cannot be reopened, and is closed permanently. The requisitioner must create a new requisition and submit through the approval process.

| This will cancel your ent | tire requisition | n. Are you sur | e you want to do this? |
|---------------------------|------------------|----------------|------------------------|
|                           | Yes              | No             |                        |

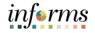

# Lecture 4: Cancel a Requisition

| Requisition 0000000149 Canceled. |  |
|----------------------------------|--|
| ОК                               |  |

- 7. Confirm that the **REQUEST STATE** field reflects "CANCELED."
- 8. Select the **CLOSED** icon. The system then routes the requisitioner to the my requisitions page.

|                |                                                                                                    |          |            | Line D                 | letails          |                                                                                                    |                   | х      |
|----------------|----------------------------------------------------------------------------------------------------|----------|------------|------------------------|------------------|----------------------------------------------------------------------------------------------------|-------------------|--------|
| • Requisit     | ion Summary                                                                                                  |          |            |                        |                  |                                                                                                    |                   |        |
|                | Regainition Name 000000014                                                                                   | 9        |            |                        | Reque            | ster MD_PO_DPT,                                                                                                    | REQUISITION_PROSR |        |
|                | Business Unit II                                                                                             |          |            |                        |                  |                                                                                                    | REQUISITION_PRCSR |        |
|                | Requisition ID 000000014<br>Requisition Date 11/242020                                                       |          |            |                        |                  | sunt 0.00 USD                                                                                                    |                   |        |
|                |                                                                                                    |          |            | Request State Canceled |                  |                                                                                                    |                   |        |
| - Requisits    | on Lifeline                                                                                                  |          |            |                        |                  |                                                                                                    |                   |        |
| -              |                                                                                                    | He .     | - *        | <b>M</b>               |                  | lina                                                                                                    | 100               |        |
| Parallel       |                                                                                                    | 122 4.   | Period     | Change                 | 0 0              | No. of Lot of Lot of Lo | Profession Pro-   | Part I |
|                | Approx                                                                                                    |          | Orders     | Parguest               |                  |                                                                                                    |                   |        |
|                |                                                                                                    |          |            |                        |                  |                                                                                                    |                   |        |
|                |                                                                                                    |          |            |                        |                  |                                                                                                    |                   |        |
| Lines          |                                                                                                    |          |            |                        |                  |                                                                                                    |                   |        |
| Rem<br>Image : | Description ©                                                                                                | Rem ID 0 | Ship To 🔅  | Line State 0           | Quantity 0 UOM 0 | Price 0                                                                                                    | Total Amount 0    |        |
| $\oslash$      | Line 1 - JAM Paper(R) Printer Pap<br>Letter Size (8 1/2 x 11), 80 Lb, SA<br>Stardream Metallic, Ream 0f 25 5 | iver     | (D00080003 | Canceled               | Cello Pack       | 13.94                                                                                                    | 13.94 USD         | •      |
|                |                                                                                                    |          |            |                        |                  |                                                                                                    |                   |        |

# Lesson 2: Lesson Summary

Lesson

Having completed the Manage a Requisitions lesson, users should be able to:

Summary

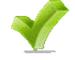

- Copy a Requisition
  - Edit a Requisition
  - View and Print a Requisition
  - Cancel a Requisition

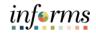

Lesson 2: At the conclusion of the lesson, you should be able to:

- Introduction
- Approve a requisition
- Deny a requisition
- Pushback a requisition
- Hold a requisition

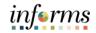

# Key Terms

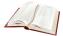

The following key terms are used in this lesson:

| Term                                      | Definition                                                                                                    |
|-------------------------------------------|----------------------------------------------------------------------------------------------------|
| Pending<br>Approval<br>Page               | The Pending Approval Page displays pending requisition header information for the approver to review.          |
| Requisition<br>Header<br>Approval<br>Page | The Requisition Header Approval Page displays the requisition header, lines, and approver comments.            |
| Approval Line<br>Detail Page              | The Approval Line Detail Page displays the requisition line and shipping information.                          |
| Distribution<br>Page                      | The Distribution Page is the fourth layer of a requisition used to enter accounting information (ChartFields). |

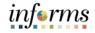

Lecture 1: Approve a Requisition Users with the Requisition Approver role will be able to approve requisitions. To approve requisitions, users will need to navigate to: **Approvals tile.** 

1. Login to INFORMS and select the **APPROVALS** tile.

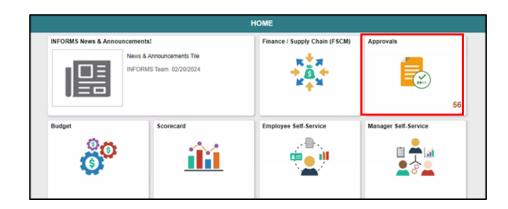

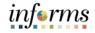

Lecture 1: Approve a Requisition As discussed previously, Miami-Dade County follows a standard approval workflow for requisitions. Specific security roles are assigned to staff by departments based on their delegated authority. The workflow conditions include:

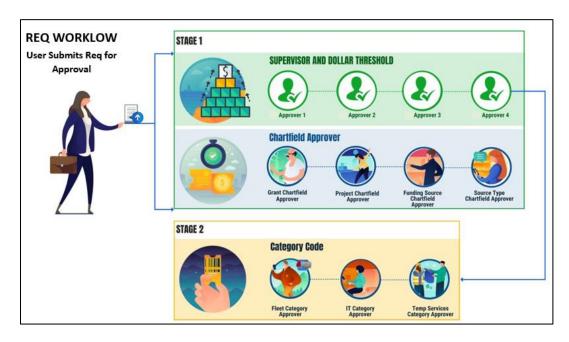

#### • Dollar Thresholds

- o **\$0 \$24,999.99**
- o \$25,000.00 \$99,999.99
- o **\$100,000.00 \$249,999.99**
- o \$250,000.00 Above

#### • ChartField Approver

- o Projects
- o Grants
- GOB
- Item Category
  - Information Technology
  - o Fleet

**Temp Services** 

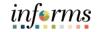

# Lecture 1: Pending Approval Page

Approve a

Requisition

The Pending Approval Page displays pending requisition header information for the approver to review. The header information includes the transaction total, priority, and requisition name.

Some approvers may have access to approve other supply chain or financial transactions on this page. This lecture only covers the approval of requisitions. Miami-Dade County does not allow approval of mass transactions at the header level.

1. Select the **ALL** button. This action routes the approver to the requisition header approval page.

| View By Type      |                               |                                                                       | 1001    |     |                   |     |
|-------------------|-------------------------------|-----------------------------------------------------------------------|---------|-----|-------------------|-----|
|                   | Ŧ                             | Ap                                                                    | prove D | eny | Pushback          |     |
| Al (2)            | Requisition                   |                                                                       |         |     | 21                | ows |
| W Requisition (2) |                               |                                                                       |         |     |                   |     |
|                   | Requisition<br>0.00 USD       | Add Requisition Name - SP / 0000000041<br>MD_PO_DPT_REQUISITION_PRCSR |         |     | Routed 11/04/2020 | D   |
|                   | Requisition<br>150,000.00 USD | EAMS Reg ID - SP / 000000043 MD_PO_DPT_REQUISITION_PRC                | SR      |     | Routed 11/05/2020 | >   |
|                   | Approver Comments             |                                                                       |         |     |                   |     |

#### **Requisition Header Approval Page**

The requisition header approval page displays the requisition header, lines, and approver comments.

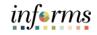

Lecture 1: Approve a Requisition 2. Select the **HEADER COMMENTS AND ATTACHMENTS** button. This action routes the approver to the requisition header comments and attachments page.

|                                           |                      |                                 | _                     |
|-------------------------------------------|----------------------|---------------------------------|-----------------------|
| C Pending Approvals                       |                      | Requisition                     | 🕺 Q 🗣 🗄               |
| Request for EAMS Reg ID<br>150,000.00 USD |                      |                                 | Approve Deny Pushback |
| Header is pending your approval           |                      |                                 |                       |
| n Process                                 |                      |                                 |                       |
| Summary                                   |                      |                                 |                       |
| Besiness Unit SP                          |                      | Requisition ID 00000004         | 43                    |
| Routed Date November                      | r 5, 2020            | Requisition Date November       | 5, 2020               |
| Requester MD_PO_D                         | PT_REQUISITION_PRCSR | Entered by MD_PO_D              | PT_REGUISITION_PRCSR  |
|                                           |                      | Budget Header Status Not Budget | 1 Checked             |
| · More Information                        |                      |                                 |                       |
| Header comments and attachments           | >                    |                                 |                       |
| View Printable Version                    | >                    |                                 |                       |
| * Lines                                   |                      |                                 |                       |
|                                           |                      |                                 | 1 naw                 |
| Line Number                               | Item Description     | Merchandise Amount              |                       |
| 1                                         | Consulting           | 150,000.00 USD                  | >                     |
| Approver Comments                         |                      |                                 |                       |
|                                           |                      |                                 |                       |
|                                           | 2                    |                                 |                       |
| Approval Chain                            | 2                    |                                 |                       |
|                                           | -                    |                                 |                       |

- 3. Review the comment text submitted by the requisitioner.
- 4. Select the **ATTACHED FILE** icon for each document that has been attached.

**Note:** The approver should validate that the market research provided meets the standards set by their respective department's purchasing unit if the requisition requires a sourcing event. This information can be used to develop the event.

5. Select the **CLOSE** button.

The action then routes the user back to the requisition header approval page.

| Business Unit SP            | 1        |                       |  |
|-----------------------------|----------|-----------------------|--|
| Requisition ID 00           | 00000043 |                       |  |
| Header Details<br>Comment 1 |          |                       |  |
|                             | Sequence | Attached File         |  |
|                             | 1        | 👼 WordDocumentum.docx |  |

6. Select the **MORE** arrow.

Lecture 1: Approve a Requisition

This action then routes the user to the approval line detail page.

| Pending Approvals                         |                  | Requisition          | 1                           | + Q  | <b>ર</b> ા |     |
|-------------------------------------------|------------------|----------------------|-----------------------------|------|------------|-----|
| Request for EAMS Reg ID<br>150,000.00 USD |                  |                      | Approve                     | Deny | Pushba     | ick |
| Header is pending your approval           |                  |                      |                             |      |            |     |
| n Process                                 |                  |                      |                             |      |            |     |
| Summary                                   |                  |                      |                             |      |            |     |
| Business Unit SP                          |                  | Requisition ID       | 000000043                   |      |            |     |
| Routed Date November 5, 20                | 20               | Requisition Date     | November 5, 2020            |      |            |     |
| Requester MD_PO_DPT_F                     | EQUISITION_PRCSR | Entered by           | MD_PO_DPT_REQUISITION_PRCSR |      |            |     |
|                                           |                  | Budget Header Status | Not Budget Checked          |      |            |     |
| - More Information                        |                  |                      |                             |      |            |     |
| Header comments and attachments           | >                |                      |                             |      |            |     |
| View Printable Version                    | >                |                      |                             |      |            |     |
|                                           |                  |                      |                             |      |            |     |
|                                           |                  |                      |                             |      | 1          | row |
| Line Number                               | Item Description | Merchandise Amount   |                             |      |            |     |
| 1                                         | Consulting       | 150,000.00 USD       |                             |      | >          |     |
| Approver Comments                         |                  |                      |                             |      |            |     |
|                                           |                  |                      |                             |      |            |     |
|                                           | .d               |                      |                             |      |            |     |
| Approval Chain                            | >                |                      |                             |      |            |     |

#### Approval Line Detail Page

The approval line detail page displays the requisition line and shipping information.

- 7. Review the *Line Details* section and confirm that the correct quantities and prices are listed.
- 8. Review the Shipping Information section and confirm that the SHIP TO, ATTENTION TO, and DUE DATE fields are correct.

**Note:** A requisition may be sourced to a purchase order and therefore carry over the shipping information. Inaccurate data in this section could have an impact on the receiving process (centralized or decentralized).

9. Select the **MORE** arrow. This action then routes the user to the distribution page.

| Sack to Header               |                  |          |                | Approval Line Detai | 1              |                | <b>^</b> | Q    | 2 | : | MENU |
|------------------------------|------------------|----------|----------------|---------------------|----------------|----------------|----------|------|---|---|------|
| Consulting<br>150,000.00 USD |                  |          |                |                     |                |                |          |      |   |   |      |
| Line Details                 |                  |          |                |                     |                |                |          |      |   |   |      |
|                              | Business Unit SP |          |                |                     | Requisition ID | 000000043      |          |      |   |   |      |
|                              | Line 1           |          |                |                     | Item ID        |                |          |      |   |   |      |
|                              | Supplier         |          |                |                     | Quantity       | 1 LE           |          |      |   |   |      |
|                              | Price 150,000    | 0.00 USD |                |                     | Ship To        | SP00000004     |          |      |   |   |      |
|                              | Category 90638   |          |                |                     |                |                |          |      |   |   |      |
| Shipping Informa             | ation            |          |                |                     |                |                |          |      |   |   |      |
| Schedule                     | Ship To          | Quantity | Price          | Amount              | Attention      |                | Due Da   | ite  |   |   |      |
| 1                            | SP0000004        | 1 LE     | 150,000.00 USD | 150,000.00 USD      | MD_PO_DPT_REQU | IISITION_PRCSR | 2020-1   | 1-06 |   | > |      |

informs

#### **Distribution Page**

Lecture 1:

Approve a Requisition

The Distribution page displays the ChartField entries selected by the requisitioner.

**Note:** The accounting information entered at the beginning of the procure-to-pay process (requisition) carries over to the purchase order and voucher. It is critical to the process that the correct ChartField values are added (e.g. ensuring that the correct GL Business Unit is selected).

- 10. Confirm the **FUND CODE** value.
- 11. Confirm the **DEPARTMENT** value.
- 12. Confirm the **ACCOUNT** value.
- 13. Confirm the **GRANT** value.

**Note:** A requisitioner must enter a grant value if an item is expensed to an active grant. If not, the "**NO-GRANT**" value must be selected.

**Note:** The following fields are required when expensing an item to an active capital or operational project that has been created in the Project Costing module. The fields remain blank if there are no expenses associated to a project.

- 14. Confirm the **PC BUSINESS UNIT** value. This field reflects the Business Unit of the requestor.
- 15. Confirm the **PROJECT** value. This value is created in the Project Costing module.
- 16. Confirm the **ACTIVITY** value. The activity value represents a subtask in project costing (i.e., Planning, Design).
- 17. Confirm the **SOURCE TYPE** value. This source type field is used only when a project is GOB funded.
- 18. Select the **CLOSE** button. The action then routes the user back to the approval line details page.

|                             |                              | Distribut         | tions      |                    |          |                          |              | × |  |  |  |  |
|-----------------------------|------------------------------|-------------------|------------|--------------------|----------|--------------------------|--------------|---|--|--|--|--|
| Fluid Approval Distribution |                              |                   |            |                    |          |                          |              |   |  |  |  |  |
| Line                        | 1                            |                   |            |                    |          |                          |              |   |  |  |  |  |
| Schedule                    | 1                            |                   |            |                    |          |                          |              |   |  |  |  |  |
| Item Description            | Consulting                   |                   |            |                    |          |                          | Droject Acti |   |  |  |  |  |
| Merchandise Amount          | 150,000.00 U                 | ISD               |            |                    |          |                          |              |   |  |  |  |  |
| Quantity                    | 1.0000 LE                    |                   |            |                    |          |                          |              |   |  |  |  |  |
|                             |                              |                   |            |                    |          |                          |              |   |  |  |  |  |
|                             | dise Currency<br>nt ◇ Code ◇ | Fund<br>Code<br>¢ | Department | Account $\diamond$ | Grant 🗘  | PC<br>Business<br>Unit ◊ |              |   |  |  |  |  |
| 1 1.0000 MDADE 15000        | 0.00 USD                     | G5005             | ID01010000 | 5470120000         | NO-GRANT |                          |              |   |  |  |  |  |

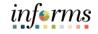

Lecture 1: Approve a Requisition 19. Select the **BACK TO HEADER** button. This action then routes the user back to the requisition header approval page.

| Back to Reade               |                  |              |                | Approval Line  | Detail                      |        | ο, •  | • |   |
|-----------------------------|------------------|--------------|----------------|----------------|-----------------------------|--------|-------|---|---|
| Consulting<br>150,000.00 Ut | so               |              |                |                |                             |        |       |   |   |
| Line Details                |                  |              |                |                |                             |        |       |   |   |
|                             | Basiness Unit SP |              |                |                | Requisition ID 000000043    |        |       |   |   |
|                             | Line 1           |              |                |                | Itam ID                     |        |       |   |   |
|                             | Supplier         |              |                |                | Quantity 1 LE               |        |       |   |   |
|                             | Price 15         | 1,000.00 USD |                |                | Ship To SP0000004           |        |       |   |   |
|                             | Category 90      | 538          |                |                |                             |        |       |   |   |
| Shipping Info               | rmation          |              |                |                |                             |        |       |   |   |
| Schedule                    | Ship To          | Quantity     | Price          | Amount         | Attention                   | Due De | ste - |   |   |
|                             | SP0000004        | 11.6         | 150,000.00 USD | 150,000 00 USD | MD_PO_DPT_REQUISITION_PROSR | 2020-1 |       |   | 5 |

#### **Requisition Header Page**

Once all requisition values are reviewed and confirmed:

20. Select the **APPROVE** button. The system then displays the approver comments page.

| C Pending Approvals                       | Requisition          |                             | *  | Q    | 2  | :      |
|-------------------------------------------|----------------------|-----------------------------|----|------|----|--------|
| Request for EAMS Req ID<br>150,000.00 USD |                      | Appr                        | we | Deny | Pu | shback |
| Header is pending your approval           |                      |                             |    |      |    |        |
| Summary                                   |                      |                             |    |      |    |        |
| Business Unit SP                          | Requisition ID       | 000000043                   |    |      |    |        |
| Routed Date November 5, 2020              | Requisition Date     | November 5, 2020            |    |      |    |        |
| Requester MD_PO_DPT_REQUISITION_PRCSR     | Entered by           | MD_PO_DPT_REQUISITION_PRCSR |    |      |    |        |
|                                           | Budget Header Status | Not Budget Checked          |    |      |    |        |
| More Information                          |                      |                             |    |      |    |        |
| Header comments and attachments >         |                      |                             |    |      |    |        |
| View Printable Version >                  |                      |                             |    |      |    |        |
| ✓ Lines                                   |                      |                             |    |      |    |        |

- 21. Enter **APPROVER COMMENTS**. These comments are visible to the next approver and the requisitioner.
- 22. Select the **SUBMIT** button. This action then routes the user back to the requisition header page.

| Cancel           | Approve               | Submit |
|------------------|-----------------------|--------|
| You are about to | approve this request. |        |
| Approver Comn    | ients                 |        |
|                  |                       |        |
|                  |                       | .::    |

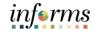

Lecture 1: Approve a Requisition Approve a Requisition Approved Approved Ap

| Pending Approvals                         |                        | Requisition          |                             | * | Q, | ~ |       |
|-------------------------------------------|------------------------|----------------------|-----------------------------|---|----|---|-------|
| Request for EAMS Reg ID<br>150,000.00 USD |                        |                      |                             |   |    |   |       |
| 🔝 In Process - Multiple Approvers         |                        |                      |                             |   |    |   |       |
| Summary                                   |                        |                      |                             |   |    |   |       |
| Business Unit SP                          |                        | Regulation ID        | 000000043                   |   |    |   |       |
| Routed Date Novem                         | ber 5, 2020            | Regulation Date      | November 5, 2020            |   |    |   |       |
| Requester MD_PC                           | _OPT_REQUISITION_PRCSR | Entered by           | ND_PO_DPT_REQUISITION_PRCSR |   |    |   |       |
|                                           |                        | Badget Header Status | Not Budget Checked          |   |    |   |       |
| - More Information                        |                        |                      |                             |   |    |   |       |
| Header comments and attachments           | >                      |                      |                             |   |    |   |       |
| View Printable Version                    | >                      |                      |                             |   |    |   |       |
| ▼ Lines                                   |                        |                      |                             |   |    |   |       |
|                                           |                        |                      |                             |   |    |   | 1 now |
| Line Number                               | Rem Description        | Nerchandise Amount   |                             |   |    |   |       |
| 1                                         | Consulting             | 150,000.00 USD       |                             |   |    | > |       |
|                                           |                        |                      |                             |   |    |   |       |
| Approval Chain                            | >                      |                      |                             |   |    |   |       |

The approval chain page displays the approval path and pending approvals.

24. Select the **CLOSE** button. This then routes the user back to the requisition header page.

| Approval Cha                                                               | in ×    |
|----------------------------------------------------------------------------|---------|
| ID Requisition Approval                                                    |         |
| ▼EAMS Req ID                                                               | Pending |
| Start New Path                                                             |         |
| Department ID Approver                                                     |         |
| Approved                                                                   |         |
| MD_PO_DPT_REQ_APRVR1<br>Department Requisition Approv1<br>11/05/20 3:41 PM | >       |
| Z Pending                                                                  | +       |
| Multiple Approvers<br>Requisition Dollar Approver2                         | >       |
| 🗵 Not Routed                                                               | +       |
| Multiple Approvers<br>Requisition Dollar Approver3                         | >       |
|                                                                            |         |

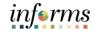

- Lecture 1: Approve a Requisition
- 7. Select the **PENDING APPROVALS** button. This action routes the user back to the pending approval page.

| Pending Approvals                       |                          | Requisition                         | 🖸 Q, 🗣 👔 |
|-----------------------------------------|--------------------------|-------------------------------------|----------|
| equest for EABS Reg ID<br>10.003.00 USC |                          |                                     |          |
| In Process - Multiple Approvers         |                          |                                     |          |
| emmary                                  |                          |                                     |          |
| Business Unit \$4                       | ,                        | Requisition ID 000000043            |          |
| Routed Date: N                          |                          | Requisition Date November 5, 20     | 20       |
|                                         | PO_DPT_REQUISITION_PRCSR | Estand by MD_PO_DPT_R               |          |
|                                         |                          | Budget Header Status Not Budget Che | ded      |
| Hora Information                        |                          |                                     |          |
| feader comments and attactoments        | 5                        |                                     |          |
|                                         |                          |                                     |          |
| View Printable Version                  | 3                        |                                     |          |
| Lines                                   |                          |                                     |          |
|                                         |                          |                                     | tre      |
| Line Number                             | Item Description         | Herchandise Amount                  |          |
| 1                                       | Consulting               | 150,000.00 USD                      | )        |
|                                         |                          |                                     |          |
| Approval Chain                          |                          |                                     |          |

8. Repeat all the steps discussed until all pending requisitions are approved.

| € HOME         |                          | Pending Approvals                                                    | <b>A</b> C |                 | :    | MENU |
|----------------|--------------------------|----------------------------------------------------------------------|------------|-----------------|------|------|
| View By Type   | ▼                        |                                                                      |            |                 |      |      |
| II AII         | 1 All                    |                                                                      |            |                 | 1 rc | ow   |
| `₩ Requisition | Requisition     0.00 USD | Add Requisition Name - SP / 000000001<br>MD_PO_DPT_REQUISITION_PRCSR |            | Route<br>11/04/ |      | >    |

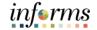

Lecture 2: Navigate to: Approvals tile

Deny a Requisition

1. Login to INFORMS and select the **APPROVALS** tile.

#### HOME INFORMS News & Announcements! NFORMS Team. 02/20/2024 Budget Scorecard Scorecard Scoreca

#### Pending Approvals Page

The pending approval page displays pending requisition header information for the approver to review. The header information includes the transaction total, priority, and requisition name.

Some approvers may have access to deny other supply chain or financial transactions on this page. This lecture only covers the denial of a requisition. Note that Miami-Dade County does not allow users to deny mass transactions at the header level.

1. Select the **ALL** button. This action routes the approver to the requisition header approval page.

| < HOME       |                 |                               | Pending Approvals                                                                        | * | Q | 2                | MDR    |
|--------------|-----------------|-------------------------------|------------------------------------------------------------------------------------------|---|---|------------------|--------|
| View By Type | ×               | T                             |                                                                                          |   |   |                  |        |
| All          | 6               | All                           |                                                                                          |   |   | 3                | 5 rows |
| Requisition  | Requisition (5) | Requisition<br>0.00 USD       | Add Requisition Name - SP / 0000000041<br>MD_PO_DPT_REQUISITION_PRCSR<br>Medium Priority |   |   | Routed 11/04/202 | 0 >    |
|              |                 | Requisition<br>150,000.00 USD | EAMS Reg ID - SP / 000000045 MD_PO_DPT_REQUISITION_PRCSR                                 |   |   | Routed 11/05/202 | 0 >    |
|              |                 | Requisition<br>0.00 USD       | EAMS Reg ID - SP / 0000000046 MD_PO_DPT_REQUISITION_PRCSR                                |   |   | Routed 11/05/202 | 0 >    |
|              |                 | Requisition<br>0.00 USD       | EAMS REQ ID - SP / 0000000047 MD_PO_DPT_REQUISITION_PRCSR                                |   |   | Routed 11/05/202 | 0 >    |
|              |                 | Requisition<br>400.00 USD     | SP / 0000000048 MD_PO_DPT_REQUISITION_PRCSR                                              |   |   | Routed 11/05/202 | 0      |

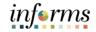

## Lecture 2: Deny a Requisition

**Requisition Header Approval Page** 

The requisition header approval page displays the requisition header, lines, and approver comments.

Approvers must review all four layers of a requisition and comments/attachments before the final denial.

2. Select the **HEADER COMMENTS AND ATTACHMENTS** button. This action routes the approver to the requisition header comments and attachments page.

| C Pending Approvals                     |                  | Requisition          |                             | *       | ۹,   | 2   | : 📖   |
|-----------------------------------------|------------------|----------------------|-----------------------------|---------|------|-----|-------|
| Request for \$P/000000048<br>500.00 USD |                  |                      |                             | Approve | Deny | Pus | hback |
| Header is pending your approval         |                  |                      |                             |         |      |     |       |
| n Process                               |                  |                      |                             |         |      |     |       |
| Summary                                 |                  |                      |                             |         |      |     |       |
| Business Unit SP                        |                  | Requisition ID       | 000000048                   |         |      |     |       |
| Routed Date November 5, 20              | 20               | Requisition Date     | November 5, 2020            |         |      |     |       |
| Requester MD_PO_DPT_R                   | EQUISITION_PROB  | Entered by           | MD_PO_DPT_REQUISITION_PRCSR |         |      |     |       |
|                                         |                  | Budget Header Status | Not Budget Checked          |         |      |     |       |
| · More Information                      |                  |                      |                             |         |      |     |       |
| Header comments and attachments         | >                |                      |                             |         |      |     |       |
| View Printable Version                  | >                |                      |                             |         |      |     |       |
| * Lines                                 |                  |                      |                             |         |      |     |       |
|                                         |                  |                      |                             |         |      |     | 1 row |
| Line Number                             | tiem Description | Merchandise Amount   |                             |         |      |     |       |
| 1                                       | test             | 500.00 USD           |                             |         |      | >   |       |
| Approver Comments                       |                  |                      |                             |         |      |     |       |
|                                         |                  |                      |                             |         |      |     |       |
|                                         | 4                |                      |                             |         |      |     |       |
| Approval Chain                          |                  |                      |                             |         |      |     |       |
| regrowar Griden                         |                  |                      |                             |         |      |     |       |

# informs

#### Lesson 3: Approve a Requisition Review the comment text submitted by the requisitioner. 3. Lecture 2: Deny 4. Select the ATTACHED FILE icon for each attached document. a Requisition The approver should validate that the market research meets the standards set by their respective department's purchasing unit. If the requisition requires a sourcing event, the attached market research assists the Buyer in developing sourcing event details. 5. Select the **CLOSE** button. The action routes the user back to the requisition header approval page. **Requisition Header Comments and Attachments** ×

| Business Unit   |           |               |        |  |
|-----------------|-----------|---------------|--------|--|
| Requisition ID  | 000000048 |               |        |  |
| Header Details  |           |               |        |  |
| ✓ Comment 1     |           |               |        |  |
| Required for op | erations. |               |        |  |
|                 | Sequence  | Attached File |        |  |
|                 | 1         | WordDocumentu | m.docx |  |

6. Select the **MORE** arrow. This action routes the user to the approval line detail page.

| C Pending Approvals                    |                   | Requisition          |                             | *       | Q, 1 | 2    | MENU  |
|----------------------------------------|-------------------|----------------------|-----------------------------|---------|------|------|-------|
| Request for SP/000000048<br>500.00 USD |                   |                      | [                           | Approve | Deny | Pust | nback |
| Header is pending your approval        |                   |                      |                             |         |      |      |       |
| In Process                             |                   |                      |                             |         |      |      |       |
| Summary                                |                   |                      |                             |         |      |      |       |
| Business Unit SP                       |                   | Requisition ID       | 000000048                   |         |      |      |       |
| Routed Date November 5, 20             | 020               | Requisition Date     | November 5, 2020            |         |      |      |       |
| Requester MD_PO_DPT_F                  | REQUISITION_PRCSR | Entered by           | MD_PO_DPT_REQUISITION_PRCSR |         |      |      |       |
|                                        |                   | Budget Header Status | Not Budget Checked          |         |      |      |       |
| ✓ More Information                     |                   |                      |                             |         |      |      |       |
| Header comments and attachments        | >                 |                      |                             |         |      |      |       |
| View Printable Version                 | >                 |                      |                             |         |      |      |       |
|                                        |                   |                      |                             |         |      |      |       |
|                                        |                   |                      |                             |         |      |      | 1 row |
| Line Number                            | Item Description  | Merchandise Amount   |                             |         |      |      |       |
| 1                                      | test              | 500.00 USD           |                             |         |      | >    |       |
| Approver Comments                      |                   |                      |                             |         |      |      |       |
|                                        |                   |                      |                             |         |      |      |       |
| Approval Chain                         | >                 |                      |                             |         |      |      |       |

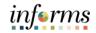

## Lecture 2: Deny Approval Line Detail Page

a Requisition

The approval line detail page displays the requisition line and shipping information.

- 1. Review the *Line Details* section and confirm that the correct **QUANTITY** and **PRICE** are listed.
- 2. Review the *Shipping Information* section and confirm that the SHIP TO, ATTENTION, and DUE DATE fields are correct.

**Note:** A requisition may be sourced to a purchase order and therefore carry over the shipping information. Inaccurate data in this section could have an impact on the receiving process (centralized or decentralized).

3. Select the **MORE** button. This action routes the user to the distribution page.

| Back to Header     |                                     |          |               | Approval L | ine Detail                  | <u> </u> | Q,  | 2 |   |
|--------------------|-------------------------------------|----------|---------------|------------|-----------------------------|----------|-----|---|---|
| test<br>500.00 USD |                                     |          |               |            |                             |          |     |   |   |
| Line Details       |                                     |          |               |            |                             |          |     |   |   |
|                    | Business Unit SP                    |          |               |            | Requisition ID 000000048    |          |     |   |   |
|                    | Line 1                              |          |               |            | Item ID                     |          |     |   |   |
|                    | Supplier                            |          | Quantity 5 LE |            |                             |          |     |   |   |
|                    | Price 100.00 USD Ship To SP00000002 |          |               |            |                             |          |     |   |   |
|                    | Category 9063                       | 8        |               |            |                             |          |     |   |   |
| Shipping Infor     | mation                              |          |               |            |                             |          |     |   |   |
| Schedule           | Ship To                             | Quantity | Price         | Amount     | Attention                   | Due Date | e   |   |   |
| 1                  | SP0000002                           | 5 LE     | 100.00 USD    | 500.00 USD | MD_PO_DPT_REQUISITION_PRCSR | 2020-11  | -06 |   | > |
| More Informat      | ion                                 |          |               |            |                             |          |     |   |   |
| Line comments      | and attachments                     | >        |               |            |                             |          |     |   |   |

#### **Distribution Page**

The distribution page displays the ChartField entries selected by the requisitioner.

Note that accounting information entered at the beginning of the procure-to-pay process (requisition) carries over to the purchase order and voucher. It is critical to the process that the correct ChartField values are selected (e.g. ensuring that the correct GL Business Unit is selected).

- 4. Confirm the **FUND CODE** value.
- 5. Confirm the **DEPARTMENT** value.
- 6. Confirm the **ACCOUNT** value.
- 7. Confirm the **GRANT** value.

**Note:** A requisitioner must enter a grant value if this item is expensed to an active grant. If not, the "**NO-GRANT**" value must be selected.

The following fields are required when expensing an item to an active capital or operating project that has been created in the Project Costing module. The requisitioner must leave the fields blank if there are no expense requisition lines to a project.

Confirm the **PC BUSINESS UNIT** value. This field should reflect the requestor's respective business unit.

# Lecture 2:<br/>Deny a<br/>Requisition7.Confirm the PROJECT value. This value is created in the project costing module and<br/>must be in an active status.<br/>Confirm the ACTIVITY value. The activity value represents a subtask in project<br/>costing (i.e., Planning, Design).

- 8. Confirm the **SOURCE TYPE** value. The source type field is only be selected when the project is GOB funded.
- 9. Select the **CLOSE** button. This action routes the approver back to the approval line details page.

|                          |                           |                          |                         |        | Distrib           | utions          |            |          |                          |              | ×             |
|--------------------------|---------------------------|--------------------------|-------------------------|--------|-------------------|-----------------|------------|----------|--------------------------|--------------|---------------|
| Fluid Appre              | oval Distr                | ribution                 |                         |        |                   |                 |            |          |                          |              |               |
|                          |                           |                          | Line 1                  |        |                   |                 |            |          |                          |              |               |
|                          |                           | s                        | chedule 1               |        |                   |                 |            |          |                          |              |               |
|                          |                           | Item Des                 | scription test          |        |                   |                 |            |          |                          |              |               |
|                          | M                         | erchandise               | Amount 500.0            | 00 USD |                   |                 |            |          |                          |              |               |
|                          |                           |                          | Quantity 5.000          | 00 LE  |                   |                 |            |          |                          |              |               |
|                          |                           |                          |                         |        |                   |                 |            |          |                          |              |               |
| Distribution F<br>Line ≎ | Requisition<br>Quantity ≎ | GL<br>Business<br>Unit ≎ | Merchandise<br>Amount ♢ |        | Fund<br>Code<br>♢ | Department<br>⇔ | Account 🛇  | Grant 🗘  | PC<br>Business<br>Unit ≎ | Project<br>≎ | Activity<br>≎ |
| 1                        | 5.0000                    | MDADE                    | 500.00                  | USD    | ES001             | SP01010000      | 5320210000 | NO-GRANT |                          |              |               |

10. Select the **BACK TO HEADER** button. This action routes the approver back to the requisition header approval page.

| C Back to Header   |                  |          |            | Approval L | ine Detail                 | 👘 Q, 🗣     | : = |
|--------------------|------------------|----------|------------|------------|----------------------------|------------|-----|
| test<br>500.00 USD |                  |          |            |            |                            |            |     |
| Line Details       |                  |          |            |            |                            |            |     |
|                    | Business Unit SP |          |            |            | Requisition ID 000000048   |            |     |
|                    | Line 1           |          |            |            | Bern ID                    |            |     |
|                    | Supplier         |          |            |            | Quantity 5 LE              |            |     |
|                    | Price 100.0      | e usp    |            |            | 5htp To 8P0000002          |            |     |
|                    | Category 90630   | 1        |            |            |                            |            |     |
| Shipping Inform    | nation           |          |            |            |                            |            |     |
| Schedule           | Ship To          | Quantity | Price      | Amount     | Attention                  | Dec Date   |     |
| 1                  | SP99003902       | 5 LE     | 100.00 USD | 500.00-050 | MD_PO_OPT_REGUISTION_PRCSR | 2020-11-08 | >   |
| Hore Information   | 08               |          |            |            |                            |            |     |
| Line comments      | and attachments  | 3        |            |            |                            |            |     |

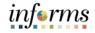

Lecture 2: Deny a Requisition All approvers can deny a requisition. When a requisition is denied, the approval workflow stops regardless of the approval level and sets the transaction back to the requisitioner.

11. Select the **DENY** button. The system then displays the approver comments page.

| C Pending Approvals                     |                      | Requisition          |                             | *     | ۵, ۹ | ¥ :    |    |
|-----------------------------------------|----------------------|----------------------|-----------------------------|-------|------|--------|----|
| Request for \$Pi000000048<br>500.00 USD |                      |                      | Appr                        | ove D | leny | Pushba | ck |
| Header is pending your approval         |                      |                      |                             |       | _    |        |    |
| n Process                               |                      |                      |                             |       |      |        |    |
| Summary                                 |                      |                      |                             |       |      |        |    |
| Business Unit SP                        |                      | Requisition ID       | 0000000048                  |       |      |        |    |
| Routed Date Novembe                     | 5,2020               | Requisition Date     | November 5, 2020            |       |      |        |    |
| Requester MD_PO_E                       | PT_REQUISITION_PRCSR | Entered by           | MD_PO_DPT_REQUISITION_PRCSR |       |      |        |    |
|                                         |                      | Budget Header Status | Not Budget Checked          |       |      |        |    |
| - More Information                      |                      |                      |                             |       |      |        |    |
| Header comments and attachments         | 5                    |                      |                             |       |      |        |    |
| View Printable Version                  | >                    |                      |                             |       |      |        |    |
| * Lines                                 |                      |                      |                             |       |      |        |    |
|                                         |                      |                      |                             |       |      | 1      | ow |
| Line Number                             | Item Description     | Merchandise Amount   |                             |       |      |        |    |
| 1                                       | 1457                 | 500.00 USD           |                             |       | >    |        |    |
| Approver Comments                       |                      |                      |                             |       |      |        |    |
|                                         |                      |                      |                             |       |      |        |    |
|                                         |                      |                      |                             |       |      |        |    |
| Approval Chain                          | >                    |                      |                             |       |      |        |    |

**Note:** The requisition approver should enter specific comments explaining the reason for denying the requisition. The approver's comments are visible to the requisitioner.

- 12. Enter approver comments.
- 13. Select the **SUBMIT** button. This action returns the approver to the requisition header page.

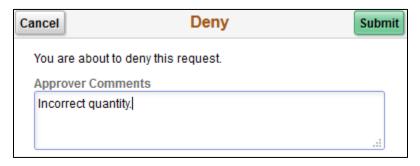

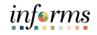

Select the **APPROVAL CHAIN** button. This action displays the approval chain page.

| Lecture 2: Deny | 1. |
|-----------------|----|
| a Requisition   |    |

| C Pending Approvals                    |                         | Requisition          | *                           | Q, | 2 |   |     |
|----------------------------------------|-------------------------|----------------------|-----------------------------|----|---|---|-----|
| Request for SP/000000048<br>500.00 USD |                         |                      |                             |    |   |   |     |
| O Denied on 11/29/2020                 |                         |                      |                             |    |   |   |     |
| Summary                                |                         |                      |                             |    |   |   |     |
| Business Unit SP                       |                         | Requisition ID       | 000000048                   |    |   |   |     |
| Routed Date Noven                      | nber 5, 2020            | Requisition Date     | November 5, 2020            |    |   |   |     |
| Requester MD_P                         | O_DPT_REQUISITION_PRCSR | Entered by           | MD_PO_DPT_REQUISITION_PRCSR |    |   |   |     |
|                                        |                         | Budget Header Status | Not Budget Checked          |    |   |   |     |
| <ul> <li>More information</li> </ul>   |                         |                      |                             |    |   |   |     |
| Header comments and attachments        | >                       |                      |                             |    |   |   |     |
| View Printable Version                 | >                       |                      |                             |    |   |   |     |
|                                        |                         |                      |                             |    |   |   |     |
|                                        |                         |                      |                             |    |   | 1 | now |
| Line Number                            | Item Description        | Merchandise Amo      | unt                         |    |   |   |     |
| 1                                      | test                    | 500.00 USD           |                             |    | > |   |     |
| Approval Chain                         |                         |                      |                             |    |   |   |     |
| Approvar Cham                          | ,                       |                      |                             |    |   |   |     |

**Note:** On this page, the approver can confirm that the requisition approval status was denied.

| Approval Chain                                                             |        |
|----------------------------------------------------------------------------|--------|
| D Requisition Approval                                                     |        |
| Requisition 000000048                                                      | Denied |
| Department ID Approver                                                     |        |
| S Denied                                                                   |        |
| MD_PO_DPT_REQ_APRVR1<br>Department Requisition Approv1<br>11/05/20 4:30 PM | >      |
| - Comments                                                                 |        |

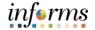

Lecture 3: Pushback a Requisition Navigate to: Approvals tile

1. Select the **APPROVALS** tile.

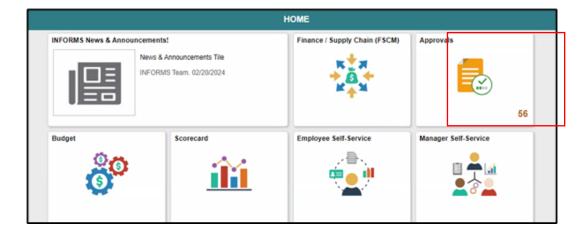

#### Pending Approval Page

The Pending Approval page displays pending requisition header information for the approver to review. The header information includes the transaction total, priority, and requisition name.

Some approvers may have access to other supply chain or financial transactions on this page. This lecture only covers the pushback of a requisition.

2. Select the **ALL** button. This action routes the approver to the requisition header approval page.

|                |                               | Pending Approvals                                        | * | Q | 2               |       |
|----------------|-------------------------------|----------------------------------------------------------|---|---|-----------------|-------|
| View By Type ~ | T                             |                                                          |   |   |                 |       |
| All 1          | All                           |                                                          |   |   |                 | 1 row |
| Requisition    | Requisition<br>150,000.00 USD | EAMS Req ID - SP / 000000043 MD_PO_DPT_REQUISITION_PRCSR |   |   | Routed 11/05/20 | 20 >  |

Lecture 3:

Pushback a

Requisition

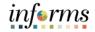

## Lesson 3: Approve a Requisition

#### **Requisition Header Approval Page**

The requisition header approval page displays the requisition header, lines, and approver comments.

3. Select the **HEADER COMMENTS AND ATTACHMENTS** button. This action routes the approver to the requisition header comments and attachments page.

| C Pending Approvals                                      |                             | Requisition          |                             | *       | Q,   | •  | : .     |
|----------------------------------------------------------|-----------------------------|----------------------|-----------------------------|---------|------|----|---------|
| Request for EAMS Reg ID<br>150,000.00 USD                |                             |                      |                             | Approve | Deny | Pu | ishback |
| Header is pending your approval                          |                             |                      |                             |         |      |    |         |
| n Process                                                |                             |                      |                             |         |      |    |         |
| Summary                                                  |                             |                      |                             |         |      |    |         |
| Business Unit S                                          | p                           | Requisition ID       | 0000000043                  |         |      |    |         |
| Routed Date N                                            | lovember 5, 2020            | Requisition Date     | November 5, 2020            |         |      |    |         |
| Requester M                                              | ID_PO_DPT_REQUISITION_PRCSR | Entered by           | MD_PO_DPT_REQUISITION_PRCSR |         |      |    |         |
|                                                          |                             | Budget Header Status | Not Budget Checked          |         |      |    |         |
| · More Information                                       |                             |                      |                             |         |      |    |         |
| Header comments and attachments<br>Wew Printable Version | >                           |                      |                             |         |      |    |         |
| * Lines                                                  |                             |                      |                             |         |      |    |         |
| dies Weenberg                                            | No. Bornation               | Harden for bernet    |                             |         |      |    | 1 row   |
| Line Number                                              | Item Description            | Merchandise Amount   |                             |         |      |    |         |
| 1                                                        | Consulting                  | 150,000.00 USD       |                             |         |      | >  |         |
| Approver Comments                                        | d                           |                      |                             |         |      |    |         |
| Approval Chain                                           | >                           |                      |                             |         |      |    |         |

- 4. Review the comment text submitted by the requisitioner.
- 5. Select the ATTACHED FILE icon for each attached document.

**Note:** The approver should validate that the market research meets the standards set by their respective department's purchasing unit. If the requisition requires a sourcing event, the attached market research assists the Buyer in developing the sourcing event details.

6. Select the **CLOSE** button. The action routes the user back to the requisition header approval page.

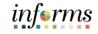

#### Lesson 2. Annualia

| Lecture 3:  |
|-------------|
| Pushback a  |
| Requisition |

|                                 | Lesson 3: Approve a Requisition |                                           |    |  |  |  |  |
|---------------------------------|---------------------------------|-------------------------------------------|----|--|--|--|--|
|                                 | Re                              | quisition Header Comments and Attachments | \$ |  |  |  |  |
| Business Unit<br>Requisition ID |                                 |                                           |    |  |  |  |  |
| Header Details                  |                                 |                                           |    |  |  |  |  |
|                                 | Sequence                        | Attached File                             |    |  |  |  |  |
|                                 | 1                               | wordDocumentum.docx                       |    |  |  |  |  |

1. Select the **MORE** arrow. This action routes the user to the approval line detail page.

| Pending Approvals                                         |                    | Requisition          |                             | ñ       | Q    | 2  | :     |    |
|-----------------------------------------------------------|--------------------|----------------------|-----------------------------|---------|------|----|-------|----|
| Request for EAMS Reg ID<br>150,000.00 USD                 |                    |                      | 1                           | Approve | Deny | Pe | ishba | .k |
| Header is pending your approval                           |                    |                      |                             |         |      |    |       |    |
| 🔅 In Process                                              |                    |                      |                             |         |      |    |       |    |
| Summary                                                   |                    |                      |                             |         |      |    |       |    |
| Business Unit SP                                          |                    | Requisition ID       | 000000043                   |         |      |    |       |    |
| Routed Date November 5,                                   | 2020               | Requisition Date     | November 5, 2020            |         |      |    |       |    |
| Requester MD_PO_DP                                        | _REQUISITION_PRCSR | Entered by           | MD_PO_DPT_REQUISITION_PRCSR |         |      |    |       |    |
|                                                           |                    | Budget Header Status | Not Budget Checked          |         |      |    |       |    |
| - More Information                                        |                    |                      |                             |         |      |    |       |    |
| Header comments and attachments<br>View Printable Version | >                  |                      |                             |         |      |    |       |    |
| - Lines                                                   |                    |                      |                             |         |      |    |       |    |
|                                                           |                    |                      |                             |         |      |    | 1.0   | w  |
| Line Number                                               | Item Description   | Merchandise Amount   |                             |         |      |    |       |    |
| 1                                                         | Consulting         | 150,000.00 USD       |                             |         |      | >  |       |    |
| Approver Comments                                         |                    |                      |                             |         |      |    |       |    |
| Approval Chain                                            | >                  |                      |                             |         |      |    |       |    |

Approval Line Detail Page:

- 2. The approval line detail page displays the requisition line and shipping information.
- 3. Review the Line Detail section and confirm that the correct quantities and prices are listed.
- 4. Review the Shipping Information section and confirm that the SHIP TO, ATTENTION TO, and DUE DATE fields are correct.

Note: A requisition could be sourced to a purchase order and therefore carry over the shipping information. Inaccurate data in this section may have an impact on the receiving process (centralized or decentralized).

## informs

## Lesson 3: Approve a Requisition

Lecture 3: Pushback a Requisition 7. Select the MORE arrow. This action routes the user to the distribution page.

| Back to Heade              | r                |             |                | Approval Line [ | Detail                      | 🐔 🔍 🜳 🗄 🖩  |
|----------------------------|------------------|-------------|----------------|-----------------|-----------------------------|------------|
| Consulting<br>150,000.00 U | ŝD               |             |                |                 |                             |            |
| Line Details               |                  |             |                |                 |                             |            |
|                            | Business Unit SP |             |                |                 | Requisition ID 000000043    |            |
|                            | Line 1           |             |                |                 | Item ID                     |            |
|                            | Supplier         |             |                |                 | Quantity 1 LE               |            |
|                            | Price 150        | ,000.00 USD |                |                 | Ship To SP00000004          |            |
|                            | Category 906     | 38          |                |                 |                             |            |
| Shipping Info              | rmation          |             |                |                 |                             |            |
| Schedule                   | Ship To          | Quantity    | Price          | Amount          | Attention                   | Due Date   |
| 1                          | SP0000004        | 1 LE        | 150,000.00 USD | 150,000.00 USD  | MD_PO_DPT_REQUISITION_PRCSR | 2020-11-06 |
|                            |                  |             |                |                 |                             |            |

#### **Distribution Page**

The distribution page displays the ChartField entries selected by the requisitioner.

**Note:** The accounting information entered at the beginning of the procure-to-pay process (requisition) carries over to the purchase order and voucher. It is critical to the process that the correct ChartField values are added (e.g. ensuring that the correct GL Business Unit is selected).

- 8. Confirm the **FUND CODE** value.
- 9. Confirm the **DEPARTMENT** value.
- 10. Confirm the ACCOUNT value.
- 11. Confirm the **GRANT** value.

**Note:** A requisitioner must enter a grant value if the item is expensed to an active grant. If not, the "**NO-GRANT**" value must be selected.

The following fields are required when expensing an item to an active capital or operational project that has been created in the Project Costing module. The fields remain blank if they are not being expensed to a project.

- 12. Confirm the **PC BUSINESS UNIT** value. This field reflects the Business Unit of the requestor.
- 13. Confirm the **PROJECT** value. This value is created in the Project Costing module and must be in an active status.
- 14. Confirm the **ACTIVITY** value. The activity value represents a subtask in project costing (i.e., Planning, Design).
- 15. Confirm the **SOURCE TYPE** value. The source type field is only used when the project is GOB funded.
- 16. Select the **CLOSE** button. The action routes the user back to the approval line details page.

Lecture 3: Pushback a Requisition

# informs

## Lesson 3: Approve a Requisition

|                        |                           |                          |                         | [         | Distribut         | tions           |                    |          |                          |              | ×             |
|------------------------|---------------------------|--------------------------|-------------------------|-----------|-------------------|-----------------|--------------------|----------|--------------------------|--------------|---------------|
| Fluid Ap               | proval Dis                | tribution                | 1                       |           |                   |                 |                    |          |                          |              |               |
|                        |                           |                          | Line 1                  |           |                   |                 |                    |          |                          |              |               |
|                        |                           |                          | Schedule 1              |           |                   |                 |                    |          |                          |              |               |
|                        |                           | Item De                  | escription Cor          | sulting   |                   |                 |                    |          |                          |              |               |
|                        | I                         | Merchandis               | e Amount 150            | ,000.00 U | SD                |                 |                    |          |                          |              |               |
|                        |                           |                          | Quantity 1.0            | 000 LE    |                   |                 |                    |          |                          |              |               |
|                        |                           |                          |                         |           |                   |                 |                    |          |                          |              |               |
| Distribution<br>Line ◇ | Requisition<br>Quantity ◇ | GL<br>Business<br>Unit ◊ | Merchandise<br>Amount ◊ |           | Fund<br>Code<br>¢ | Department<br>◇ | Account $\diamond$ | Grant 🗘  | PC<br>Business<br>Unit ◊ | Project<br>☆ | Activity<br>◇ |
| 1                      | 1.0000                    | MDADE                    | 150000.00               | USD       | G5005             | ID01010000      | 5470120000         | NO-GRANT |                          |              |               |
|                        |                           |                          |                         |           |                   |                 |                    |          |                          |              |               |

21. Select the **BACK TO HEADER** button. This action routes the user back to the requisition header approval page.

| Back to Header              | ]             |                |                | Approval Line  | Detail                      | 🐔 ସ୍       | 2 | : |  |
|-----------------------------|---------------|----------------|----------------|----------------|-----------------------------|------------|---|---|--|
| Consulting<br>150,000.00 US | D             |                |                |                |                             |            |   |   |  |
| Line Details                |               |                |                |                |                             |            |   |   |  |
|                             | Business Unit | 3P             |                |                | Requisition ID 000000043    |            |   |   |  |
|                             | Line          | 1              |                |                | Item ID                     |            |   |   |  |
|                             | Supplier      |                |                |                | Quantity 1 LE               |            |   |   |  |
|                             | Price         | 150,000.00 USD |                |                | Ship To SP00000004          |            |   |   |  |
|                             | Category      | 90638          |                |                |                             |            |   |   |  |
| Shipping Infor              | mation        |                |                |                |                             |            |   |   |  |
| Schedule                    | Ship To       | Quantity       | Price          | Amount         | Attention                   | Due Date   |   |   |  |
| 1                           | SP0000004     | 1 LE           | 150,000.00 USD | 150,000.00 USD | MD_PO_DPT_REQUISITION_PRCSR | 2020-11-06 |   | > |  |

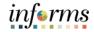

#### **<u>Requisition Header Page</u>**

Lecture 3: Pushback a Requisition

Within INFORMS, only the second, third, or fourth approvers can use the pushback functionality. A pushback action returns the transaction to the previous approval step, requiring the prior approver to reevaluate their authorization. The term "pushback" means an approver is questioning the prior step's approval and is requesting clarification on the transaction before a potential denial of the transaction (which is covered in another lecture).

1. Select the **PUSHBACK** button once all requisition values have been reviewed and confirmed. The system then displays the approver comments page.

| C Pending Approvals                       |                   | Requisition          |                             | *       | Q,   | 2   | : 📖   |
|-------------------------------------------|-------------------|----------------------|-----------------------------|---------|------|-----|-------|
| Request for EAMS Reg ID<br>150,000.00 USD |                   |                      |                             | Approve | Deny | Pus | hback |
| Header is pending your approval           |                   |                      |                             |         |      |     |       |
| n Process                                 |                   |                      |                             |         |      |     |       |
| Summary                                   |                   |                      |                             |         |      |     |       |
| Business Unit SP                          |                   | Requisition ID       | 0000000043                  |         |      |     |       |
| Routed Date November 5, 2                 | 020               | Requisition Date     | November 5, 2020            |         |      |     |       |
| Requester MD_PO_DPT_                      | REQUISITION_PRCSR | Entered by           | MD_PO_DPT_REQUISITION_PRCSR |         |      |     |       |
|                                           |                   | Budget Header Status | Not Budget Checked          |         |      |     |       |
| <ul> <li>More Information</li> </ul>      |                   |                      |                             |         |      |     |       |
| Header comments and attachments           | >                 |                      |                             |         |      |     |       |
| View Printable Version                    | >                 |                      |                             |         |      |     |       |
| * Lines                                   |                   |                      |                             |         |      |     |       |
|                                           |                   |                      |                             |         |      |     | 1 row |
| Line Number                               | item Description  | Merchandise Amount   |                             |         |      |     |       |
| 1                                         | Consulting        | 150,000.00 USD       |                             |         |      | >   |       |
| Approver Comments                         |                   |                      |                             |         |      |     |       |
| Approval Chain                            | >                 |                      |                             |         |      |     |       |

**Note:** The approver should enter detailed comments requesting clarification on transaction specifics.

2. Select the **SUBMIT** button. This action then returns the user to the requisition header page.

| Cancel        | Pushback                    | Submit |
|---------------|-----------------------------|--------|
| You are about | t to pushback this request. |        |
| Approver Cor  | mments                      |        |
| Need more i   | nformation.                 |        |
|               |                             |        |
|               |                             |        |
|               |                             |        |

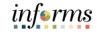

17. Select the APPROVAL CHAIN button. This action displays the approval chain page.

Lecture 3: Pushback a Requisition

| Pending Approvals                         |                             | Requisition                     | 🐔 Q, 🗢 🗄 🗄            |
|-------------------------------------------|-----------------------------|---------------------------------|-----------------------|
| Request for EAMS Reg ID<br>150,000.00 USD |                             |                                 |                       |
| Header is pending your approva            | 1                           |                                 |                       |
| n Process                                 |                             |                                 |                       |
| Summary                                   |                             |                                 |                       |
| Business Unit                             | SP                          | Requisition ID 0000000          | 043                   |
| Routed Date                               | November 5, 2020            | Requisition Date November       | r 5, 2020             |
| Requester                                 | MD_PO_DPT_REQUISITION_PRCSR | Entered by MD_PO_D              | DPT_REQUISITION_PRCSR |
|                                           |                             | Budget Header Status Not Budget | et Checked            |
| <ul> <li>More Information</li> </ul>      |                             |                                 |                       |
| Header comments and attachment            | ts >                        |                                 |                       |
| View Printable Version                    | >                           |                                 |                       |
|                                           |                             |                                 |                       |
|                                           |                             |                                 | 1 row                 |
| Line Number                               | Item Description            | Merchandise Amount              |                       |
| 1                                         | Consulting                  | 150,000.00 USD                  | >                     |
| Approver Comments                         |                             |                                 |                       |
|                                           |                             |                                 |                       |
|                                           |                             |                                 |                       |
| to an and the la                          |                             |                                 |                       |
| Approval Chain                            | >                           |                                 |                       |

**Note:** On this page, the approver can confirm that their approval status reflects **Push Back**, and the prior approvers status is reverted to **Pending**.

| Approval Chain                                                            |         |
|---------------------------------------------------------------------------|---------|
| ID Requisition Approval                                                   |         |
| ▼EAMS Req ID                                                              | Pending |
| Start New Path                                                            |         |
| Department ID Approver                                                    |         |
| 🚡 Pending                                                                 | +       |
| MD_PO_DPT_REQ_APRVR1<br>Department Requisition Approv1                    | >       |
| 🕙 Pushed Back                                                             |         |
| MD_PO_DPT_REQ_APR/VR2<br>Requisition Dollar Approver2<br>11/05/20 5:15 PM | >       |
| Not Routed                                                                | +       |
| Multiple Approvers<br>Requisition Dollar Approver3                        | >       |
| - Comments                                                                |         |
| MD_PO_DPT_REQ_APRVR2 at 11/05/20 - 5:15 PM<br>Need more information.      |         |

Navigation to: Approvals tile

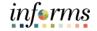

## Lesson 3: Approve a Requisition

## Lecture 4: Hold a Requisition

1. Login to INFORMS and select the **APPROVALS** tile.

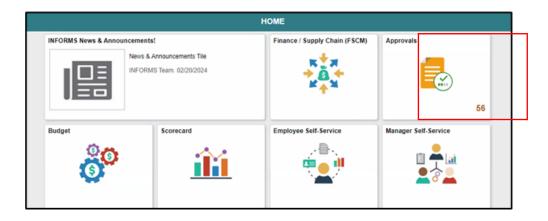

#### Pending Approvals Page

The Pending Approvals page displays pending requisition header information for the approver to review. The header information includes the transaction total, priority, and requisition name.

**Note:** Some approvers may have access to hold other supply chain or financial transactions on this page. This lecture only covers the hold of a requisition. Miami-Dade County does not allow users to hold mass transactions at the header level.

1. Select the **ALL** button. This action routes the approver to the requisition header approval page.

| <b>(</b> ) | номе         |                             | Pending Approvals                                         | <b>^</b> | Q | 2              | : MEN  |
|------------|--------------|-----------------------------|-----------------------------------------------------------|----------|---|----------------|--------|
|            | View By Type | Υ Υ                         |                                                           |          |   |                |        |
|            | All          | 6 All                       |                                                           |          |   |                | 6 rows |
| Ä          | Requisition  | 6 Requisition<br>200.00 USD | EAMS Reg ID - SP / 000000057 MD_PO_DPT_REQUISITION_PRCSR  |          |   | Routed 11/17/2 |        |
|            |              | Requisition<br>200.00 USD   | EAMS REQ ID - SP / 0000000058 MD_PO_DPT_REQUISITION_PRCSR |          |   | Routed 11/17/2 |        |
|            |              | Requisition<br>900.00 USD   | EAMS REQ ID - SP / 0000000059 MD_PO_DPT_REQUISITION_PRCSR |          |   | Routed 11/17/2 |        |
|            |              | Requisition<br>0.00 USD     | EAMS Reg ID - SP / 000000060 MD_PO_DPT_REQUISITION_PRCSR  |          |   | Routed 11/19/2 |        |
|            |              | Requisition<br>13.94 USD    | EAMS REQ ID - IT / 000000150 MD_PO_DPT_REQUISITION_PRCSR  |          |   | Routed 11/27/2 | >      |
|            |              | Requisition<br>27.88 USD    | EAMS REQ.ID - IT / 000000153 MD_PO_DPT_REQUISITION_PRCSR  |          |   | Routed 11/29/2 | S      |

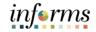

#### Lecture 4: Hold a Requisition Requisition

Approvers should review all four layers of a requisition and comments/attachments before acting.

2. Select the **MORE** button. The system then displays the additional approval tasks.

| C Pending Approvals                  |                                          | Requisition                                                   |                           | 8     | Q      | 2   | :     | MENU |
|--------------------------------------|------------------------------------------|---------------------------------------------------------------|---------------------------|-------|--------|-----|-------|------|
| Request for EAMS RE<br>27.88 USD     | EQ ID                                    |                                                               | Appr                      | ove   | De     | ny  | More  | ,    |
| Header is pending                    | your approval                            |                                                               |                           |       |        |     |       |      |
| 🏥 In Process                         |                                          |                                                               |                           |       |        |     |       |      |
| Summary                              |                                          |                                                               |                           |       |        |     |       |      |
| Busines                              | ss Unit IT                               | Requisition ID                                                | 000000153                 |       |        |     |       |      |
| Route                                | d Date November 29, 2020                 | Requisition Date                                              | November 29, 2020         |       |        |     |       |      |
| Req                                  | uester MD_PO_DPT_REQUISITION_I           | PRCSR Entered by                                              | MD_PO_DPT_REQUISITION_PRO | SR    |        |     |       |      |
|                                      |                                          | Budget Header Status                                          | Not Budget Checked        |       |        |     |       |      |
| <ul> <li>More Information</li> </ul> |                                          |                                                               |                           |       |        |     |       |      |
| View Printable Version               | > >                                      |                                                               |                           |       |        |     |       |      |
| ✓ Lines                              |                                          |                                                               |                           |       |        |     |       |      |
|                                      |                                          |                                                               |                           |       |        |     | 1 rov | v    |
| Line Number Ite                      | m Description                            |                                                               | Merch                     | andis | e Amou | int |       |      |
| 1 JA                                 | M Paper(R) Printer Paper, Letter Size (8 | 8 1/2 x 11), 80 Lb, Silver Stardream Metallic, Ream Of 25 She | ets 27.88                 | USD   |        |     | >     |      |
| Approver Comments                    |                                          |                                                               |                           |       |        |     |       |      |
|                                      |                                          |                                                               |                           |       |        |     |       |      |
|                                      |                                          |                                                               |                           |       |        |     |       |      |
|                                      |                                          |                                                               |                           |       |        |     |       |      |
| Approval Chain                       | >                                        |                                                               |                           |       |        |     |       |      |

**Note:** Holding a requisition prevents the approval process from moving to the next approver. Also, when the approver uses the hold action, the system inserts the requisition processor as an ad hoc reviewer at the current approval step, and the approver can request additional information before releasing the hold.

3. Select the **HOLD** button. The system then displays the approver comments page.

| < Pending Approvals                                                                      | Requisition          |                      | ñ       | Q,    | 2           | : =  |
|------------------------------------------------------------------------------------------|----------------------|----------------------|---------|-------|-------------|------|
| Request for EAMS REQ ID<br>27.88 USD<br>Header is pending your approval<br>M. In Process |                      |                      | Approve | Pusht | eny<br>back | More |
| Summary                                                                                  |                      |                      |         | Hol   | ld          |      |
| Business Unit IT                                                                         | Requisition ID       | 0000000153           | _       | _     |             |      |
| Routed Date November 29, 2020                                                            | Requisition Date     | November 29, 2020    |         |       |             |      |
| Requester MD_PO_DPT_REQUISITION_PRCSR                                                    | Entered by           | MD_PO_DPT_REQUISITIO | N_PRCSR |       |             |      |
|                                                                                          | Budget Header Status | Not Budget Checked   |         |       |             |      |

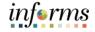

Lecture 4: Hold a Requisition **Note:** The requisition approver should enter detailed comments explaining the reason for holding the requisition. The approver's comments will be visible to the requisitioner.

- 4. Enter approver comments.
- 5. Select the **SUBMIT** button. This action returns the approver to the requisition header page.

| Cancel           | Hold                      | Submit |
|------------------|---------------------------|--------|
| You are about to | put this request on hold. |        |
| Approver Comm    | ients                     |        |
|                  |                           |        |
|                  |                           |        |
|                  |                           |        |

6. Select the **APPROVAL CHAIN** button. This action displays the approval chain page.

| Pending Approvals                    |                |                             | Requisition                                                 |                     | 1       | łc    | 2   | 2   |    |     |
|--------------------------------------|----------------|-----------------------------|-------------------------------------------------------------|---------------------|---------|-------|-----|-----|----|-----|
| Request for EAMS R8<br>27.88 USD     | EQ ID          |                             |                                                             |                     | Appro   | ve    | D   | eny | Mo | re  |
| Header is pending                    | your approval  |                             |                                                             |                     |         |       |     |     |    |     |
| Summary                              |                |                             |                                                             |                     |         |       |     |     |    |     |
| Busine                               | iss Unit IT    |                             | Requisition ID                                              | 000000153           |         |       |     |     |    |     |
| Route                                | ed Date Nover  | mber 29, 2020               | Requisition Date                                            | November 29, 2020   |         |       |     |     |    |     |
| Req                                  | uester MD_P    | O_DPT_REQUISITION           | PRCSR Entered by                                            | MD_PO_DPT_REQUISITO | ON_PRCS | ŝR    |     |     |    |     |
|                                      |                |                             | Budget Header Status                                        | Not Budget Checked  |         |       |     |     |    |     |
| <ul> <li>More Information</li> </ul> |                |                             |                                                             |                     |         |       |     |     |    |     |
| View Printable Version               | a              | >                           |                                                             |                     |         |       |     |     |    |     |
| - Lines                              |                |                             |                                                             |                     |         |       |     |     |    |     |
|                                      |                |                             |                                                             |                     |         |       |     |     | 1  | row |
| Line Number Ite                      | em Descriptio  | n                           |                                                             |                     | Mercha  | ndise | Amo | unt |    |     |
| 1 JA                                 | AM Paper(R) Pr | inter Paper, Letter Size (8 | 1/2 x 11), 80 Lb, Silver Stardream Metallic, Ream Of 25 She | ets                 | 27.88   | USD   |     |     | 3  | >   |
| Approver Comments                    |                |                             |                                                             |                     |         |       |     |     |    |     |
|                                      |                |                             |                                                             |                     |         |       |     |     |    |     |
|                                      |                |                             |                                                             |                     |         |       |     |     |    |     |
|                                      |                |                             |                                                             |                     |         |       |     |     |    |     |
| Approval Chain                       |                |                             |                                                             |                     |         |       |     |     |    |     |

# informs

## Lesson 3: Approve a Requisition

Lecture 4: Hold a Requisition

The approver should confirm that the requisition approval status is set to On Hold.

| Approval Chain                                                              | >       |
|-----------------------------------------------------------------------------|---------|
| D Requisition Approval                                                      |         |
| ▼ EAMS REQ ID                                                               | Pending |
| Start New Path                                                              |         |
| Department ID Approver                                                      |         |
| 🚡 On Hold                                                                   | +       |
| MD_PO_DPT_REQ_APRVR1<br>Department Requisition Approv1<br>11/29/20 11:32 PM | >       |
| Project ChartField Req Appvr                                                |         |
| 💒 Skipped                                                                   |         |
| No approvers found<br>Project Requisition Approver                          | >       |
| 🚡 Pending                                                                   | +       |
| Multiple Approvers<br>Error Step                                            | >       |

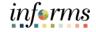

Lesson Summary Having completed the Approve a Requisition lesson, you should be able to:

- Deny a Requisition •

•

Pushback a Requisition •

Approve a Requisition

Hold a Requisition •

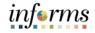

## Module 3: Guide Summary

Guide Summary The Guide Summary module covers two topics:

- Content Summary
- Additional Training and Job Aids

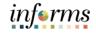

## Objectives Achieved

You have completed the Manage and Record Requisitions guide. You now should be able to:

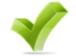

- Create a Requisition
- Manage a Requisition
- Approve a Requisition

Additional Other training materials, related to this topic, include:

Training and Job

Aids

- SCM 201 Manage and Record Requisitions
- SCM 202 Manage and Record Purchase Orders
- SCM 203 Record Receipt of Goods and Services
- SCM 205 Departmental Supplier Contract Management
- SCM 206 Grantor Management
- SCM 301 Central Supplier Contract Management
- FIN 303 Central Supplier Management

You also have the following resources available to you:

- SCM 201 Manage and Record Requisitions Job Aid
- View and Print PDF Requisitions Job Aid

For additional information, be sure to visit:

• Miamidade.gov/informs

informs

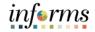

## Key Terms

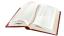

The following key terms are used in this guide:

| Term                         | Definition                                                                                                    |
|------------------------------|----------------------------------------------------------------------------------------------------|
| Approval Line<br>Detail Page | The Approval Line Detail Page displays the requisition line and shipping information.                                                                        |
| Attention To                 | The person the goods or services are delivered to.                                                                                                    |
| Business Unit                | Business Units are defined for each entity and used to maintain and report on transactional data.                                                            |
| Catalog                      | Displays all active NIGP items that can be selected to add to a requisition.                                                                                 |
| Category                     | Classifies asset by type for accounting entry and reporting.                                                                                                 |
| ChartField                   | A term to represent the chart of accounts, often used to reference a specific field within the chart of accounts (i.e., Fund, Account, Dept ID).             |
| Checkout<br>Page             | The last step before submitting a requisition for approval.                                                                                                  |
| Distribution<br>Page         | The Distribution Page is the fourth layer of a requisition used to enter accounting information (ChartFields).                                               |
| Due Date                     | The date the requester anticipates receipt of the goods or service.                                                                                          |
| Edit<br>Requisition<br>Page  | The Edit Requisition Page enables the requisitioner to make changes to a requisition.                                                                        |
| eProcuremen<br>t             | The purchasing module that provides several ways for sourcing items to a requisition.                                                                        |
| Express Item<br>Entry        | A requisition method that allows requisitioners to quickly add items to a requisition using a streamlined online template.                                   |
| Favorites                    | A user's personal list of navigation shortcuts.                                                                                                    |
| Fund Code                    | The primary structural units of Education and Government accounting. ChartFields are self-balancing due to Fund Codes capturing sources of revenue/expenses. |

Key Terms

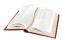

The following key terms are used in this guide:

| Term                                                                | Definition                                                                                                    |
|---------------------------------------------------------------------|----------------------------------------------------------------------------------------------------|
| Item Catalog                                                        | Facilitates selection of goods and services maintained in the Item<br>Master table from a catalog during the creation of a requisition.                                        |
| Item ID                                                             | The unique system identifier for an item.                                                                                                    |
| Items Detail<br>Page                                                | The Items Detail Page displays item descriptions, negotiated prices, and availability of all items that meet the selected item category.                                       |
| Line Details<br>Page                                                | The Line Details Page is used to verify and edit additional details for a line.                                                                                                |
| Manufacturer<br>Item ID                                             | Displays the EAMS Manufacturer ID. This field is required for EAMS and INFORMS integration.                                                                                    |
| My<br>Requisitions<br>Page                                          | Used to view or act on requisitions created by the requisitioner.                                                                                                    |
| National<br>Institute of<br>Government<br>Purchasing<br>(NIGP) Code | A standard taxonomy for classifying goods and services which facilitates conducting in-depth analysis of spending to inform sourcing strategies and improve buying efficiency. |
| Pending<br>Approval<br>Page                                         | The Pending Approval Page displays pending requisition header information for the approver to review.                                                                          |
| Product<br>Details Page                                             | The Product Details Page provides item attributes such as the product description and specifications.                                                                          |
| Punchout                                                            | The process of leaving a requisition to access the County catalog to pull the items into a requisition for processing and sourcing to a Purchase Order.                        |
| Requestor                                                           | A user that needs to procure goods or services.                                                                                                    |
| Requisition<br>Header<br>Approval<br>Page                           | The Requisition Header Approval Page displays the requisition header, lines, and approver comments.                                                                            |

informs

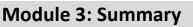

## Key Terms

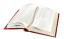

The following key terms are used in this guide:

| Term                         | Definition                                                                                                    |
|------------------------------|----------------------------------------------------------------------------------------------------|
| Requisition<br>ID            | This field is a system generated number associated with a requisition.                                                                                                    |
| Requisition<br>Lines Section | Also known as the "Line," and the second layer of a requisition, the requisition lines section displays item details, adds functionality, and provides access to other requisition layers.                                                                                                    |
| Requisition<br>Lines         | Also known as the "Line," and the second layer of a requisition, requisition lines display item details, adds functionality, and provides access to other requisition layers.                                                                                                    |
| Requisition<br>Name          | Displays a description of the request to help identify a requisition as<br>it flows through the system. Certain departments use this field to<br>reflect the EAMS Requisition ID. If the field is left blank, the system<br>uses the requisition ID as the name.                                                                                                    |
| Requisition<br>Summary       | Also known as the "Header" and the first layer of a requisition, the<br>Requisition Summary displays default values from the<br>requisitioner's user profile (i.e., business unit, requestor, and<br>currency).                                                                                                    |
| Requisition                  | An internal INFORMS document for requesting goods and<br>services. This is a formal transaction that informs the purchasing<br>department on what to order, how much to order, when the order<br>is needed, as well as other relevant information. Requisitions consist<br>of these basic elements: headers, lines, schedules, and distributions.<br>Each requisition has one header, which can have multiple lines. Each<br>line can have multiple schedules. Each schedule can have multiple<br>distributions. The schedule defines when and where users want the<br>line items delivered. The distribution defines internal information<br>for the schedule, such as how to charge accounts and departments<br>for the purchase, including how much of the total price each<br>department pays. |
| Requisitioner                | A user that enters a requisition into INFORMS. Users with this role can create a requisition for themselves or on behalf of another Requestor within their department.                                                                                                    |

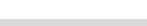

informs

## Module 3: Summary

## Key Terms

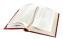

The following key terms are used in this guide:

| Term                         | Definition                                                                                                    |
|------------------------------|----------------------------------------------------------------------------------------------------|
| Save<br>Confirmation<br>Page | The Save Confirmation Page enables the requisitioner to view a summary of the final requisition.                                            |
| Schedule<br>Detail Page      | The Schedule Detail Page is the third layer of a requisition and is used to review and modify schedule details for an item.                 |
| Search<br>Results Page       | The Search Results Page displays all items that meet a submitted search criteria.                                                           |
| Ship To                      | The department location where the supplier will ship the order.                                                                             |
| Shopping<br>Cart Page        | The Shopping Cart Page enables the requestor to review and update the shopping cart before proceeding to the checkout page.                 |
| Special<br>Request           | A method that allows requisitioners to enter item descriptions for goods or services that are unavailable in internal or external catalogs. |
| Supplier Item<br>ID          | Field used by certain departments to reflect EAMS Item ID.                                                                                  |
| Templates                    | Allows requisitioners to group items together and simplify ordering.                                                                        |
| Web<br>Suppliers<br>Page     | The Web Suppliers Page displays only suppliers who have established a direct connection with Miami-Dade County.                             |